# Arabesk 5 für Bogart Handbuch

MACRO SYSTEM

#### Rechtliche Hinweise

Wir empfehlen Ihnen, die Hinweise in dieser Bedienungsanleitung genau zu beachten, um Bedienungsfehler auszuschließen.

Wir haben sehr große Sorgfalt auf die Programmierung und die Prüfung dieses Programms verwendet.

Da eine völlig fehlerfreie Anwendungssoftware nach bisherigen Erkenntnissen nicht unter allen Umständen und jederzeit gewährleistet werden kann, können wir leider nicht völlig<br>ausschließen, dass sich Mängel eingeschlichen bzw. dessen völlige Fehlerfreiheit.

Soweit dies möglich ist, werden wir festgestellte Fehler durch Überarbeitung der Programmierung beseitigen lassen und den betroffenen Kunden die neue Software ggf. kostenlos zur Verfügung stellen.

Sachmängelansprüche verjähren in 24 Monaten bei neu hergestellten Sachen. Dies gilt nicht, soweit das Gesetz längere Fristen vorschreibt sowie in Fällen der Verletzung des Lebens,<br>des Körpers oder der Gesundheit, bei einer

Geschäftsleitung der MacroSystem Digital Video AG anerkannt. Darüber hinausgehende Ansprüche des Bestellers wegen der zum Zweck der Nacherfüllung erforderlichen Aufwendungen, insbesondere Transport-, Wege-, Arbeits- und Materialkosten, sind ausgeschlossen. Dies gilt nicht für Ansprüche aus anderem Grund als neu festgestellten Softwaremängeln.

Mängelansprüche bestehen nicht bei nur unerheblicher Abweichung von der vereinbarten Beschaffenheit, bei nur unerheblicher Beeinträchtigung der Brauchbarkeit, bei natürlicher Abnutzung oder Schäden, die nach dem Gefahrenübergang infolge fehlerhafter oder nachlässiger Behandlung, übermäßiger Beanspruchung, ungeeigneter Betriebsmittel oder die aufgrund anderer besonderer äußerer Einflüsse entstehen, die nach dem Vertrag nicht vorausgesetzt sind. Werden vom Besteller oder von Dritten unsachgemäß Anderungen oder<br>Instandsetzungsarbeiten vorgenommen, so bestehen für

Wir übernehmen keine Haftung für einen möglichen Daten- oder Zeitverlust und daraus eventuell entstehende Folgeschäden, denn wir haben keinerlei Einfluss auf die korrekte Programminstallation und -bedienung durch den Kunden haben. MacroSystem Digital Video AG und deren Fachhändler sind folglich nicht haftbar für Fehler sowie unbeabsichtigte Beschädigungen in Verbindung mit der Installation oder Anwendung des Programms Arabesk 5.

Schadens- und Aufwendungsersatzansprüche des Käufers, gleich aus welchem Rechtsgrund, insbesondere wegen Verletzung von Pflichten aus dem Schuldverhältnis und<br>aus unerlaubter Handlung, sind also ausgeschlossen. Dies gilt n Fahrlässigkeit, wegen der Verletzung des Lebens, des Körpers oder der Gesundheit, wegen der Verletzung wesentlicher Vertragspflichten. Der Schadensersatzanspruch für die Verletzung wesentlicher Vertragspflichten ist jedoch auf den vertragstypischen, vorhersehbaren Schaden begrenzt, soweit nicht Vorsatz oder grobe Fahrlässigkeit vorliegt oder wegen der Verletzung des Lebens, des Körpers oder der Gesundheit gehaftet wird. Eine Änderung der Beweislast zum Nachteil des Bestellers ist mit den vorstehenden Regelungen nicht verbunden.

Weder MacroSystem Digital Video AG noch deren Fachhändler sind für Schäden aus direkter oder indirekter Folge, die aus dem Gebrauch der Software oder der Bedienungsanleitung entstehen, verantwortlich. Dies gilt insbesondere für entgangenen Gewinn und Aufwandsersatz. Jegliche stillschweigende Gewährleistung ist ausgeschlossen, einschließlich der Gewährleistung auf Eignung der Software bzw. der Bedienungsanleitung für einen bestimmten Zweck.

Bitte beachten Sie daher, dass Sie Ihr Videomaterial vor Ingebrauchnahme des Gerätes sichern. Wir empfehlen, das Videomaterial nicht zu löschen, bzw. zuvor eine Sicherungskopie zu erstellen.

Da sich nach der Drucklegung des Handbuchs eventuelle Änderungen in der Software ergeben haben, können die Darstellungen und Beschreibungen der Funktionen in diesem Handbuch von der Software abweichen.

# **Inhaltsverzeichnis**

#### Seite

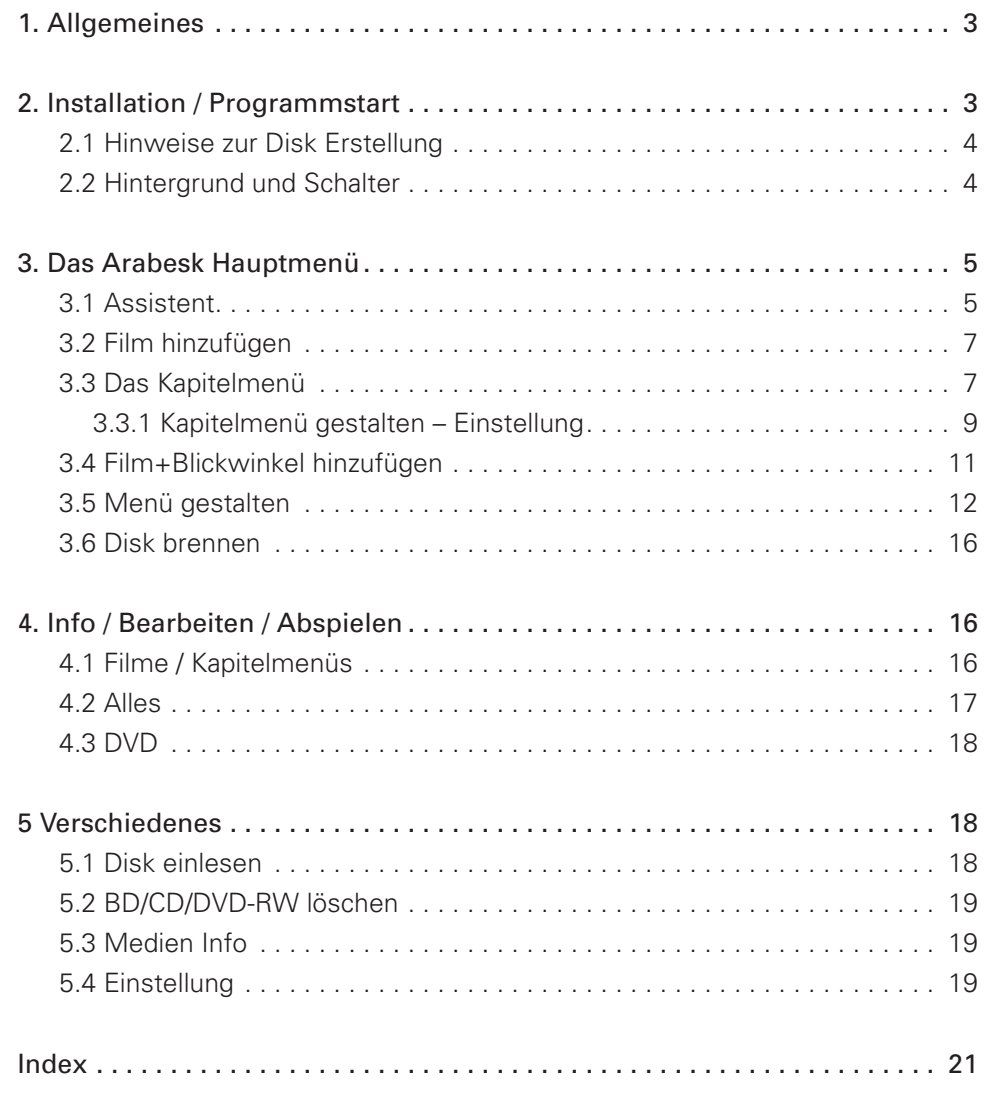

# 1. Allgemeines

Herzlichen Glückwunsch zum Erwerb der Software Arabesk 5! Wir bedanken uns für Ihr Vertrauen und hoffen, dass wir Ihren Erwartungen gerecht werden.

Diese Anleitung erläutert Ihnen die notwendigen Schritte zum Brennen einer DVD bzw. Blu-ray. Das Handbuch ist für alle Casablanca-Anwender, die mit Bogart SE arbeiten.

Für weitergehende Fragen und Verbesserungsvorschläge stehen wir Ihnen gerne zur Verfügung. Wenden Sie sich dazu bitte an die folgende Adresse. Wir bitten Sie, bei jeder Kontaktaufnahme die Seriennummer Ihres Gerätes oder Ihre Kundennummer anzugeben.

#### Kontakt Deutschland:

MacroSystem Digital Video AG Industriestraße 11, 96317 Kronach E-Mail: info@macrosystem.de Fax: 09261/992049

Die aktuellsten Informationen über MacroSystem-Produkte und unseren Vertrieb finden Sie insbesondere im Internet: www.macrosystem.de

Bei speziellen technischen Fragen können Sie sich an unseren technischen Support wenden. Wir bitten Sie, bei jeder Kontaktaufnahme die Seriennummer Ihres Gerätes oder Ihre Kundennummer anzugeben, sofern diese Ihnen bekannt sind.

#### Support Hotline Deutschland

Telefon: 09261-997080 Montag bis Freitag von 10:00 bis 17:00 Uhr Freitag von 10:00 bis 16:00 Uhr.

#### Support Hotline Österreich

Telefon: 07252-220141 Montag bis Donnerstag von 10:30 bis 11:30 Uhr und 14:30 bis 16:30 Uhr Freitag von 10:30 bis 11:300.

#### Support Hotline Schweiz

Telefon: 071-3101818 (umgeleitet nach Österreich) Montag bis Donnerstag von 10:30 bis 11:30 Uhr und 14:30 bis 16:30 Uhr Freitag von 10:30 bis 11:300.

Zusätzlich können Sie unser Support Forum im Internet besuchen: www.macrosystem.de/forum. Dort erhalten Sie Hilfestellungen, Schritt-für-Schritt Anleitungen, Tipps u. Tricks für MacroSystem Hard- und Software-Produkte.

# 2. Installation / Programmstart

Um Arabesk 5 installieren zu können, muss Ihr Casablanca-Gerät mit einem Arbeitsspeicher von mindestens 1 GB ausgestattet sein.

Für die Installation und den Betrieb von Arabesk 5 benötigen Sie mindestens Bogart in der Version 4.1, oder eine mit der Installationssoftware Bogart 4.1 aktualisierte ältere Version (3.6 / 2.11 / 1.14) von Bogart.

Lassen Sie Ihr Gerät eingeschaltet und wählen Sie in den Systemeinstellungen den Schalter Produkt installieren an. Es öffnet sich das entsprechende Fenster.

Legen Sie die Produkt CD/DVD mit der Arabesk-Software in das DVD-/Blu-ray-Laufwerk Ihres Casablanca-Gerätes. Nach einem Augenblick (bei der Installation von CD/DVD kann es währenddessen zu deutlichen Laufgeräuschen kommen, die anzeigen, dass die CD/DVD vom System gelesen wird.) sehen Sie, dass im Fenster "Produkt installieren" die Software Arabesk 5 aufgelistet wird.

Bislang wurde das Produkt "DVD Arabesk" genannt. Da die neue Version nun auch die Erstellung von Blu-ray Disks abdeckt, haben wir den Namen des Produktes ab der Version 5 nun in "Arabesk" geändert. Sie finden das Produkt in der Produkt-Installation daher nun unter "A" gelistet.

Wählen Sie es in der Liste aus und klicken Sie auf aktivieren. Nach einer Weile erscheint ein Zahlenblock, mit dem Sie den vom Händler erworbenen Freischaltungs-Code eingeben. Danach ist das Produkt aktiviert.

Möchten Sie Arabesk 5 als Demo-Version installieren, wählen Sie es in der Liste aus und klicken auf aktivieren. Sie sehen, dass hinter dem Programm-Namen das Wort Demo erschienen ist. Schließen Sie das Installationsmenü mit Ok und entnehmen Sie die CD/DVD.

*Hinweis: Im Demo-Modus stehen Ihnen bei einer DVD Erzeugung nur 200 MB der insgesamt 4,7 GB bzw. 8,5 GB DVD-Kapazität zur Verfügung, um einen Film hinzuzufügen. Daher sind im DVD Demo-Modus nur sehr kurze Projekte möglich! Außerdem wird Ihnen in regelmäßigen Abständen ein Demo Schriftzug in Ihr Arabesk Projekt eingerechnet werden.*

Um das Programm Arabesk zu starten, gehen Sie in das Hauptmenü von Bogart SE. Dort sehen Sie im rechten unteren Bereich nun das Programm Arabesk aufgeführt. Durch das Anklicken mit der linken Maustaste starten Sie das Programm.

*Hinweis: Erscheint an dieser Stelle ein Hinweis, dass eine aktuellere Firmware für Ihren Brenner gefunden wurde, so können Sie jetzt das Firmwareupdate für Ihren DVD/BD-Brenner durchführen. Dadurch erhalten Sie den aktuellen Funktionsumfang Ihres Laufwerkes und damit auch für Arabesk.*

#### 2.1 Hinweise zur Disk Erstellung

Wenn Sie eine Blu-ray erstellen wollen, ist es wichtig, einige Dinge zu beachten.

Um eine Disk im Format Blu-ray erstellen zu können, müssen Sie in den Arabesk Einstellungen das Zielformat Blu-ray wählen. Das Zielformat Blu-ray steht Ihnen nur bei einem inte-

grierten Blu-ray Laufwerk zur Verfügung. Außerdem sollten Sie als Referenzmedium entsprechend dem gewünschten Format Blu-ray, DVD oder DVD DL einstellen. Die Auswahl von CD als Speichermedium ist aufgrund der begrenzten Aufnahmekapazität nicht empfehlenswert.

Wollen Sie eine Video DVD erzeugen, so müssen Sie das Zielformat auf "DVD Video" stellen und das Referenzmedium entsprechend auf DVD bzw. DVD DL einstellen.

Wenn Sie das Zielformat umschalten, werden immer alle bereits hinzugefügten Filme gelöscht. Sie verlieren also Ihr bis dahin zusammengestelltes Projekt.

Ein Mischen und Berechnen von Projekten unterschiedlicher Formate ist nicht möglich. Sie können einer Blu-ray keinen DV-Film in Standardauflösung (SD) hinzufügen, er wird in dem Fall umgerechnet. Bei gewähltem "DVD-Video" Format können Sie keine HD Filme im hochauflösenden Format bzw. in Originalauflösung (HD) hinzufügen, der Film wird in dem Fall auf die Standardauflösung (SD) heruntergerechnet.

Wenn Sie das Zielformat Blu-ray gewählt haben, sind einige Aktionen in der Medien-Erstellung nicht mehr möglich, wie beispielsweise die Darstellung mit "Film+Blickwinkel", dem sogenannten Multi Angle. Zur Zeit der Drucklegung sind einige Funktionen noch gesperrt, die durch spätere Updates unterstützt werden sollen. Achten Sie daher auf aktuelle Arabesk Produktversionen.

Wenn Sie einem Medium mehrere HD Filme hinzufügen, können Sie die von Ihrem Wiedergabegerät zur Verfügung gestellte Filmauswahl nutzen, oder Sie generieren ein Menü für die Filmauswahl.

Die Blu-ray muss vor dem Brennen, am Ende der Gestaltung, final berechnet werden.

Das Brennen von AVCHD Titeln auf eine DVD ist möglich. Das Abspielen dieser DVDs auf Blu-ray Playern ist allerdings vom Wiedergabegerät abhängig und evtl. problematisch (Ruckeln etc.), da das HD-Material mit einer höheren Datenrate erzeugt wird, als der Standard für DVD-Medien zulässt.

Reine DVD-Player können in aller Regel überhaupt kein AVCHD-Material wiedergeben. Daher ist die Wiedergabe einer HD-DVD nicht gewährleistet und bleibt von Ihrem Equipment abhängig.

#### 2.2 Hintergrund und Schalter

Mit Arabesk 5 wurden auch Bilder für die Gestaltung von Menühintergründen und Schalter auf Ihrem Casablanca-System installiert. Diese Bilder finden Sie im Muster Auswahlmenü, das sich automatisch öffnet, wenn Sie für den Hintergrund oder Schalter ein Muster verwenden wollen.

Stellen Sie z.B. im Disk Menü den Hintergrund auf "Muster" und klicken dann auf "Auswahl", öffnet sich das Menü "Muster auswählen". Wählen Sie unter Produkt "Arabesk Hintergrund". Hier können Sie verschiedene Muster oder Bilder auswählen. Wollen Sie als Schalter in einem Menü eine Farbe/Muster verwenden, erhalten Sie nach einem Klick auf "Auswahl" ebenfalls das Menü "Muster auswählen". Stellen Sie unter Produkt "Arabesk Schalter" ein, erhalten Sie eine entsprechende Bildauswahl. Unter dem Auswahlmenü "Produkt" finden Sie auch noch die Optionen "DVD Hintergrund" und "DVD Schalter".

#### luster auswählen Produkt Arabesk Hintergrund Rinde blau Typ Bilder  $50 =$  $-10$ B HT.  $\sqrt{2}$ M Einfärben Modus Positiv  $=$ **TAGE**  $\overline{\textbf{C}}$ Eige  $\overline{\phantom{a}}$  ok Abbruch  $\Box$ Archiv

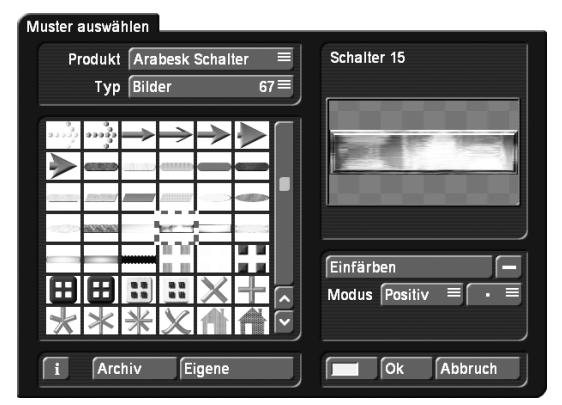

Arabesk Hintergrund Hier finden Sie Hintergrundbilder in HD Qualität im Format 16:9. Sie sind sehr gut geeignet für die Gestaltung von Kapitel und dem Hauptmenü einer Blu-ray. Sie sind aber auch für alle anderen Disk Formate geeignet.

DVD Hintergrund Hier finden Sie Hintergrundbilder in SD Qualität im Format 4:3. Sie sind für DVD Video Produktionen gut geeignet. Die Bilder sind zwar im 4:3 Format, allerdings auch für Menüs im 16:9 Format zu verwenden.

Arabesk Schalter Diese Schalter sind mit einer hohen Auflösung erzeugt worden und eigen sich gut für Schalter in einem HD Menü. Sie sind aber auch für alle andere Disk Formate geeignet.

**4**

DVD Schalter Dies sind Schalter, die aufgrund ihrer Auflösung vornehmlich für eine DVD Video Produktion geeignet sind.

Die Auswahl an Bildern und Schaltern sind in jeder Musterauswahl verfügbarbar. Daher können Sie diese Produkte auch mit anderen Produkten oder Effekten nutzen.

## 3. Das Arabesk Hauptmenü

Beim Start von Arabesk 5 wird automatisch der Assistent gestartet (s.u.) oder Sie gelangen direkt in das Hauptmenü, sofern bereits eine Disk-Zusammenstellung vorliegt. Das Hauptmenü wird ebenfalls geöffnet, wenn Sie einen zuvor gestarteten Assistenten vorzeitig abbrechen.

Mit Hilfe der verfügbaren Menüpunkte, können Sie eine Disk frei gestalten. Auch ein bereits mit dem Assistenten gestaltetes Medium können Sie weiter bearbeiten, Filme hinzufügen oder löschen.

Das Hauptmenü von Arabesk 5 gliedert sich in die Bereiche Erstellung, Info / Bearbeiten / Abspielen und Verschiedenes.

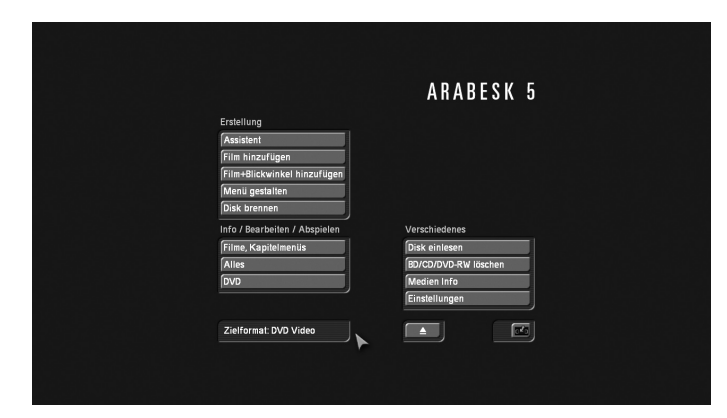

Die Schalter werden in der Reihenfolge, wie sie zur einfachen Erstellung einer DVD/Blu-ray eingehalten werden sollte, erläutert. Des Weiteren finden Sie Verweise auf Schalter, die später im Text erwähnt werden.

#### Erstellung einer Blu-ray oder DVD

In diesem Kapitel werden die Funktionen, die der Bereich Erstellung im Hauptmenü beinhaltet, beschrieben. Dieser Block dient zur Gestaltung und zur Erstellung einer Blu-ray oder DVD.

#### 3.1 Assistent

Sie können entweder manuell eine Disk erstellen oder sich von einem Assistenten helfen lassen. Der "Assistent" leitet Sie durch mehrere Menüs, um schnell und einfach eine komplette Blu-ray, bzw. DVD zu erstellen.

Wenn Sie Arabesk 5 starten und noch keine Disk vorbereitet worden ist, also ein leeres Arabesk Projekt vorhanden ist, wird automatisch der Assistent gestartet. Sie können sich in dem ersten Informationsmenü entscheiden ob Sie sich von dem Assistenten anleiten lassen, oder ob Sie direkt in die manuelle Gestaltung wechseln wollen.

Nachdem Sie mit dem Assistenten eine Zusammenstellung Ihres Arabesk Projektes durchgeführt haben, können Sie dieses am Ende entweder direkt auf einen Rohling brennen, oder weitere nachträgliche Änderungen an der Gestaltung durchführen. Wollen Sie innerhalb des Assistenten eine bereits gemachte Einstellung ändern, so können Sie in der Menüabfolge auch zurück gehen.

Sie können den Assistenten nach dem Start von Arabesk verwenden, oder ihn zu einem späteren Zeitpunkt manuell starten. Die Menüführung ist identisch (bis auf den Hinweis bei einem automatischen Start). Das Starten des Assistenten löscht eine zuvor erstellte Gestaltungen und zum Projekt hinzugefügte Filme. Sie werden durch die folgende Textmeldung gewarnt: "Durch Wechseln in den Assistentenmodus verlieren sie alle bisher zusammengestellten Daten. Wollen sie fortfahren?" Bevor Sie mit dem Assistenten eine Zusammenstellung starten, müssen Sie, wie auch bei der manuellen Zusammenstellung, immer erst entscheiden, ob Sie eine Blu-ray oder eine Video DVD erzeugen wollen. Legen Sie dies bitte in den Einstellungen von Arabesk fest. Öffnen Sie daher das Menü Einstellungen und stellen Sie Ihr Referenzmedium sowie das Zielformat ein. Aufgrund dieser Einstellung, stellt Ihnen der Assistent die verfügbaren Möglichkeiten zur Wahl und wird die entsprechende Berechnung durchführen. Eine detaillierte Erklärung des Einstellungsmenüs können Sie in dem Kapitel "Verschiedenes" nachlesen.

Nach dem Start des Assistenten erhalten Sie die folgende Menüfolge:

Film auswählen Zuerst wählen Sie bitte einen Film aus. Wählen Sie dazu, nach einem Klick auf "Film auswählen", einen Film aus Ihrer Projektliste aus. Wenn im Blu-ray oder DVD Menü ein anderer als der vorgegebene Name des Projekts erscheinen soll, können Sie diesen im folgenden Menü ändern.

Qualität Stellen Sie die Qualität ein, in der Ihr Film auf das Medium gebrannt werden soll. Dazu wählen Sie bitte die Datenrate für Ihr zu brennendes Medium. Sie haben die Auswahlmöglichkeit von Niedrig (14Mbps), Mittel (18 Mbps), Hoch (24 Mbps) bis Sehr hoch (32 Mbps).

Hier stellen Sie auch das Medium ein, auf das der Film gebrannt werden soll. Die verfügbare Auswahl ist Abhängig von der Einstellung des gewünschten Zielformates. Ist als Zielformat DVD-Video eingestellt, erhalten Sie CD ("Mini-DVD", 700 MB), Single Layer DVD (4,7 GB) und Dual Layer DVD (8,4 GB) zur Auswahl. Die entsprechende Platzbelegung für das gewählte Medium wird angezeigt.

Haben Sie als Zielformat Blu-ray eingestellt, erhalten Sie zusätzlich Blu-ray 25 GB und Blu-ray 50 GB zur Auswahl. Unterhalb der Auswahl erhalten Sie die voraussichtliche Belegung des Mediums für die verwendeten Filme angezeigt.

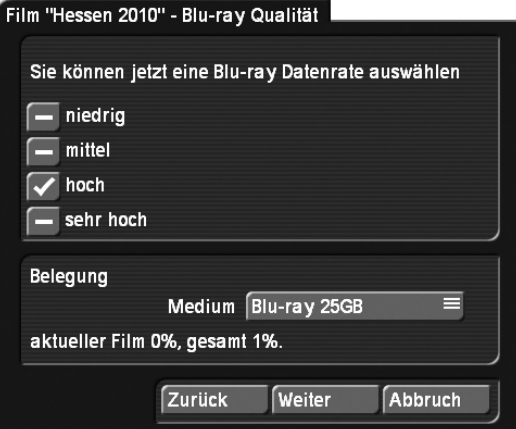

Kapitelmarken Sie können auswählen, ob sie in dem Film "keine" Kapitelmarken verwenden wollen oder ob automatisch "alle 5 Minuten" bzw. "alle 10 Minuten" eine Marke gesetzt werden soll. Zur Auswahl setzen Sie bitte den Haken in das entsprechende Feld. Es ist nur eine Auswahl möglich. Die Auswahl der Kapiteleinstellung ist nur in Abhängigkeit von der Länge des Projektes möglich, d.h. die Auswahl "alle 5 Minuten" bzw. "alle 10 Minuten" setzt eine entsprechende Länge des Projektes voraus. Die Kapitelmarken werden gesetzt, selbst wenn Sie kein Kapitelmenü auf Ihrer Disk nutzen wollen. Wenn Ihr Film kürzer als 5 Minuten ist, wird diese Auswahl übersprungen, denn für einen Kurzfilm ist keine Option verfügbar. Sie gelangen in dem Fall sofort zu dem Punkt "Film >XYZ<".

Kapitelmenü Haben Sie automatische Kapitelmarken gewählt, werden Sie gefragt, ob Sie ein Kapitelmenü auf Ihrer Disk anzeigen wollen. Wählen Sie "nein", so können Sie beim Abspielen des Films zwar über die Steuerung des Players zu den einzelnen Kapiteln springen, haben aber keine visuelle Auswahlmöglichkeit.

Wollen Sie ein Kapitelmenü erstellen, setzen Sie den Haken bei "ja". Sie können dann wählen, ob die Kapitel automatisch den Namen der Szene bekommen, die jeweils zum Startpunkt des Kapitels abgespielt wird, oder ob sie durchnummeriert werden sollen. Die Kapitelbilder werden automatisch durch das eingestellte Intervall generiert. Hierauf haben Sie im Assistenten keinen weiteren Einfluss, können aber in der manuellen Nachbearbeitung auf Wunsch entsprechende Anpassungen vornehmen.

Sie müssen an dieser Stelle eine Menüvorlage auswählen, da sonst ist der Schalter "Weiter" gesperrt ist. Mit dem Schalter "Vorlage auswählen" gelangen Sie in das Archiv, in dem Sie aus vorhandenen Vorlagen wählen können.

Die Liste der Kapitelvorlagen ist in Produkte gegliedert. Haben Sie bereits eigene Vorlagen erstellt und gespeichert oder zusätzliche Produkte mit Vorlagen installiert, so wählen sie über den Schalter "Produkt" die entsprechende Gruppe aus. Zudem werden die Vorlagen nach dem Seitenverhältnis unterschieden. Wählen Sie also auch den Typ (4:3 oder 16:9) Ihrer Vorlage aus. Sie finden in dem linken unteren Bereich dann eine Liste

der zur Verfügung stehenden Vorlagen. Sollte diese leer sein, ändern Sie bitte die oberen Einstellungen "Typ" und "Produkt". Im rechten Bereich finden Sie eine kleine Vorschau der aktuell gewählten Vorlage.

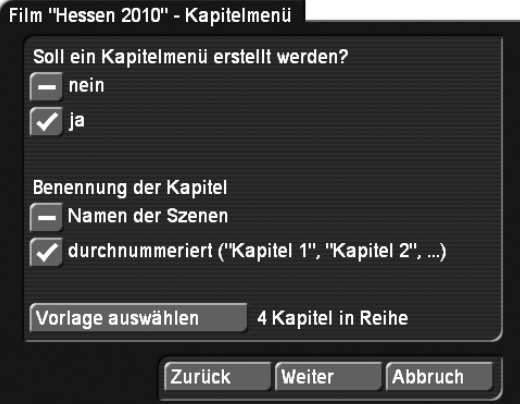

Menü Schalter Um das Hauptmenü zu gestalten, wählen Sie hier ein Bildchen für die Menüdarstellung des jeweiligen Films aus. Wählen Sie kein Bildchen aus, wird automatisch ein Bild vom Anfang des Films ausgewählt und im Blu-ray bzw. DVD-Menü dargestellt.

Um ein Schalterbild zu wählen, klicken Sie auf "Schalter auswählen". Für Ihre Bildwahl können Sie nun eine beliebige Position im verwendeten Film ansteuern. Klicken Sie auf den Schalter "Position" um mit dem Trackball die entsprechende Bildposition im Film einzustellen.

Film >XYZ< Mit Hilfe des Assistenten haben Sie jetzt einen Film für das Brennen auf eine Disk vorbereitet. Wenn Sie weitere Filme hinzufügen möchten, gelangen Sie wieder in Ihre Projektliste und durchlaufen den Assistenten noch einmal. Beenden Sie den Assistenten erst dann, wenn Sie keinen weiteren Film mehr hinzufügen möchten. Einmal beendet, können keine weiteren Filme mit Hilfe des Assistenten hinzugefügt werden. Dies ist zu einem späteren Zeitpunkt nur manuell über das Hauptmenü möglich, sofern Sie die Disk nicht am Ende des Assistenten erstellt haben.

Bevor Sie den Assistenten endgültig verlassen, können Sie alle Einstellungen über den "Zurück" Button wieder revidieren, d.h. Sie können auch bereits hinzugefügte Filme in der umgekehrten Reihenfolge, in der sie hinzugefügt wurden, wieder entfernen.

Disk-Menü Wenn Sie keinen weiteren Film hinzufügen, gelangen Sie über den Schalter "Weiter" zur Gestaltung des Hauptmenüs. In der Regel werden Sie bei mehreren Filmen ein Menü erstellen wollen, möglicherweise aber darauf verzichten wollen, wenn nur ein Film auf die Disk gebrannt werden soll. Wählen Sie "nein", so können Sie keine weiteren Einstellungen vornehmen, denn dann wird automatisch der erste Film auf Ihrer Disk gestartet. Diese Einstellung erlaubt also keine weiteren Filme. Haben Sie mehrere Filme für Ihr Medium ausgewählt, müssen Sie unter Umständen also ein Menü erstellen. Dann können Sie auch wählen, ob nach dem Einlegen der fertigen

Disk zuerst das Menü dargestellt wird, oder ob das Medium sofort mit dem Abspielen des ersten Filmes beginnen soll. Wenn Sie einen kurzen Vorspann auf der Disk – noch vor dem Hauptmenü – einsetzen wollen, ist es sogar sinnvoll den ersten Film direkt abzuspielen.

Menügestaltung Wenn Sie ein Hauptmenü gestalten, dann geben Sie hier die Überschrift (den Namen) für Ihr Menü an. Zudem müssen Sie aus bestehenden Designvorlagen eine Menüdarstellung auswählen, da sonst der "Weiter" Schalter nicht freigegeben wird. Sie haben dabei die Möglichkeit, den Typ zwischen einer 4:3 bzw. 16:9 Darstellung umzuschalten, können diese Vorgabe aber immer noch in der eigentlichen Vorlagenauswahl verändern.

Die Menüvorlage sollte dabei mindestens die Anzahl der Filme aufweisen, die Sie hinzugefügt haben. Haben Sie mehr oder weniger Filme als die Vorlage zeigt, ändert sich zwangsläufig die Ansicht des Menüs.

Menügestaltung – Hintergrund Wählen Sie den Hintergrund Ihres Disk-Menüs aus. Wollen Sie den Vorlagenhintergrund übernehmen und keinen anderen verwenden, wählen Sie das Häkchen bei "wie die Vorlage". Setzen Sie das Häkchen an der zweiten Position, wenn Sie ein eigenes Muster aus dem Imagepool auswählen wollen. Wählen Sie die dritte Position, wenn Sie ein Standbild einer Szene verwenden wollen oder die vierte wenn eine bewegte Szene mit Ton als Hintergrund für das Disk Menü benutzt werden soll.

Wenn Sie ein Muster oder eine Szene verwenden wollen, so müssen Sie dazu auch eine Auswahl treffen. Dazu starten Sie "Muster/Szene auswählen", wählen den gewünschten Hintergrund aus und können dann mit "Weiter" mit der Erstellung fortfahren. Arabesk 5 bietet Ihnen zwei Produkte an, aus denen Sie mitgelieferte Hintergründe auswählen können. Gehen Sie in dem Imagepool auf "DVD Hintergrund" erhalten Sie Hintergründe die für DVD Menüs optimiert sind. Wählen Sie das Produkt "Blu-ray Hintergrund" können Sie zwischen verschiedenen HD Masken auswählen.

Disk-Erstellung Wenn Sie an dieser Stelle im Assistenten angekommen sind, sind alle erforderlichen Angaben für die DVD-Erzeugung gemacht. Sie können nun wählen, ob Sie manuell noch Änderungen an der Menügestaltung bzw. Filmzusammenstellung vornehmen, oder ob Sie direkt eine Disk brennen wollen. Wählen Sie "Disk brennen", so werden anschließend die endgültigen Berechnungen durchgeführt und dann das Medium gebrannt. Sie können bereits an dieser Stelle ein leeres Medium einlegen, wenn Sie die Berechnungen nicht abwarten wollen und das Medium direkt im Anschluss gebrannt werden soll. Wollen Sie noch Änderungen an der Menügestaltung vornehmen, die über die Möglichkeiten des Assistenten hinausgehen, wählen Sie den Wechsel zur manuellen Nachbearbeitung und Sie gelangen Sie in das Haupt-Menü von Arabesk.

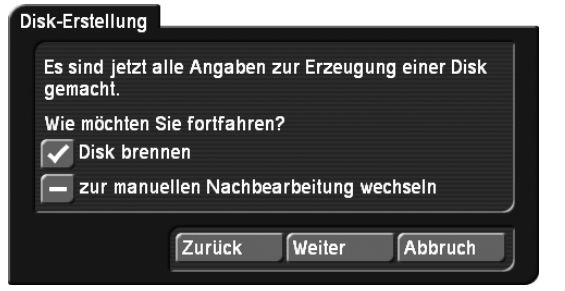

#### 3.2 Film hinzufügen

Auch hier ist es notwendig, dass Sie, bevor Sie eine Zusammenstellung der Disk beginnen, die Art der gewünschten Disk in den Einstellungen angeben. Stellen Sie hier bitte das entsprechende Ziel und Referenzmedium ein. Daraus resultieren Einstellmöglichkeiten und natürlich die Art der Disk-Berechnung.

Ein Klick auf den Schalter "Film hinzufügen", öffnet ein Fenster mit mehreren Funktionen:

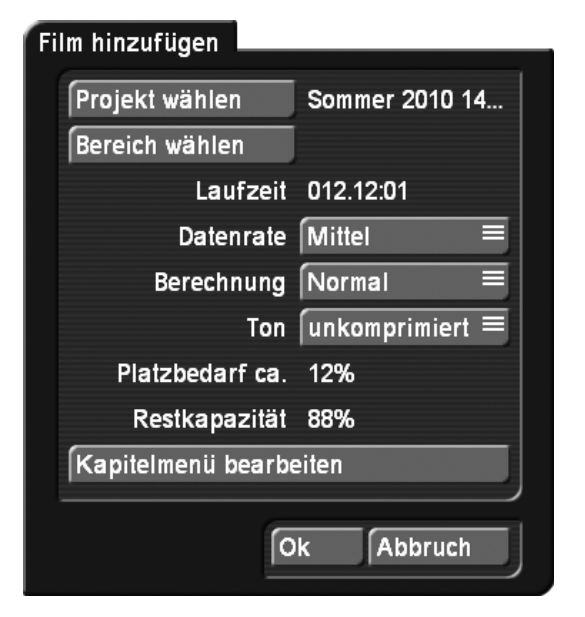

Projekt wählen Zunächst können Sie das gewünschte Projekt bestimmen. Ein Klick auf den Schalter Projekt wählen, ruft die aus den Projekteinstellungen bekannte Projektauswahl auf, in der Sie das gewünschte Projekt bzw. den gewünschten Film anwählen können. Sie sehen, dass zunächst das Projekt aktiv ist, aus dem Sie Arabesk 5 heraus gestartet haben. Um aber einen anderen Film zu verwenden drücken Sie bitte auf "Projekt wählen".

*Hinweis: Nur mit einem weißen Punkt markierte Projekte enthalten Bildmaterial.*

Sie erhalten nach der Wahl Ihres Projekts, das Sie hinzufügen wollen, automatisch ein Trimmmenü, in dem Sie den zu berücksichtigten Bereich des Filmes einstellen können. Trimmen Sie Ihren Film im IN und OUT Bereich. Sie können z.B. einen Vorspann oder eine Schwarzblende, die Sie am Anfang des

Filmes haben, für die Produktion ausgrenzen. Oder Sie teilen einen zu langen Film in zwei Teile, indem Sie im ersten Fall auf den Anfang des Filmes und im nächsten Fall nur auf das Ende des Filmes trimmen.

*Hinweis: Um einen Film für eine DVD zu trimmen, wechseln Sie in Bogart in das entsprechende Projekt und stellen Sie in "Fertig stellen" den Bereich des Filmes ein, bevor Sie den Film in Arabesk hinzufügen.*

Bereich wählen Der Schalter "Bereich wählen" ist nur bei einer Blu-ray Produktion vorhanden. Hiermit können Sie den Bereich des Filmes nochmals trimmen, so wie es auch direkt nach der Auswahl des Filmes möglich war.

Laufzeit Hier bekommen Sie die Länge des hinzugefügten Projektes angezeigt.

Datenrate Mit "Datenrate" können Sie die Bildqualität des Films einstellen. Sie haben die Auswahlmöglichkeit von Niedrig (14Mbps), Mittel (18 Mbps), Hoch (24 Mbps) bis Sehr hoch (32 Mbps).

Die Bildqualität wird einzig durch die Datenrate (also die Kompressionsstärke) bestimmt – eine bessere Bildqualität bedeutet also einen höheren Speicherplatzbedarf. Hohe oder maximale Qualitäten füllen die DVD also schneller, als die normale oder niedrige Qualität.

Die niedrige Datenrate gewährleistet, dass Sie mehr als zwei Stunden Videomaterial auf eine DVD schreiben können. Daraus resultiert natürlich eine geringere Bildqualität, vor der Sie aber durch eine entsprechende Meldung gewarnt werden. Die normale Qualität entspricht der auf kommerziellen DVDs üblichen Qualität.

*Hinweis: Die Qualitätsstufe "Sehr hoch" reizt den DVD- Standard voll aus. Nicht alle DVD-Spieler können in diesem Fall Ihre DVD abspielen – Ihr Video wird dann in der Regel ruckeln oder sogar Fehlermeldungen erzeugt. Wenn Sie das Menü "Film hinzufügen" mit einem Klick auf "Ok" verlassen, erscheint eine entsprechende Warnmeldung.*

Wollen Sie eine Blu-ray Produktion auf eine DVD bringen, ist die Qualität "Mittel" ratsam.

Wenn Sie eine Blu-ray erzeugen wollen ist die Einstellung der Qualität mindestens auf "Hoch" zu stellen, um die notwendigen Datenraten zu erhalten.

Ton Über diesen Schalter wird die Tonqualität eingestellt. Dies ist nicht bei der Erzeugung einer Blu-ray möglich. Hier haben Sie die Wahl zwischen unkomprimiert und komprimiert. Der komprimierte Ton benötigt nur einen Bruchteil der Kapazität, fällt aber in puncto Qualität leicht ab. Testen Sie einen komprimierten Ton bitte aus, denn manche Hifi Anlagen können den komprimierten Ton nicht wiedergeben.

In vielen Fällen, wie z.B. bei einem Musikvideo, empfiehlt sich also der unkomprimierte Ton.

*Hinweis für technisch Interessierte: Beim unkomprimierten Ton handelt es sich um PCM-Ton mit 16 Bit und 48 kHz, beim komprimierten handelt es sich um MPEG-Ton.*

Platzbedarf Hier wird Ihnen der ungefähre Platzbedarf angezeigt, den Ihr Projekt auf dem Datenträger prozentual belegt. Die Berechnung beruht auf den zuvor erläuterten Qualitätseinstellungen sowie auf der Länge des Projektes. Bei dem angegebenen Wert handelt es sich nur um eine Näherung, der Wert des eigentlichen Platzbedarfs kann sowohl nach oben als auch nach unten abweichen.

Wenn nicht mehr genügend Platz vorhanden ist, müssen Sie ggf. die Bild- und Tonqualität absenken bzw. andere Projekte entfernen.

Vor dem Hinzufügen des Films erscheint eine Warnmeldung, wenn das Projekt möglicherweise nicht (mehr) auf die Disk passt. Da es sich hier auch nur um ungefähre Werte handelt, kann ein Projekt in einigen Fällen trotz Warnmeldung noch auf das Medium passen.

Restkapazität Die hier angezeigte Restkapazität gibt Ihnen Auskunft über den noch freien Platz auf der Disk. Als Grundlage der Berechnung wird Ihr angegebenes Referenzmedium genommen. Die Anzeige erfolgt nicht bei einer Blu-ray Produktion.

Kapitelmenü bearbeiten Durch einen Klick auf den Schalter "Kapitelmenü bearbeiten" können Sie Ihr Projekt nun in Abschnitte (Kapitel) unterteilen. Diese Kapitel sind später beim Abspielen der Disk direkt anwählbar – eine große Hilfe besonders bei langen Projekten.

#### 3.3 Das Kapitelmenü

Um in die individuelle Gestaltung des Kapitelmenüs zu gelangen, sind zwei Wege möglich. Zum einen über "Film hinzufügen" oder über "Film, Kapitelmenüs". In beiden Fällen finden Sie den Menüpunkt "Kapitelmenü bearbeiten", der die Gestaltung des Kapitelmenüs ermöglicht.

*Hinweis: Sie gelangen über den Schalter "Film, Kapitelmenüs" nur dann in das Kapitelmenü, wenn der zugehörige Film noch nicht endgültig berechnet ist.*

Bei der Anwahl der Funktion "Kapitelmenü bearbeiten" öffnet sich ein Fenster, in dem die einzelnen Szenen des Storybords angezeigt werden. Zunächst sehen Sie, dass die Szenen z.B. wie folgt dargestellt werden:

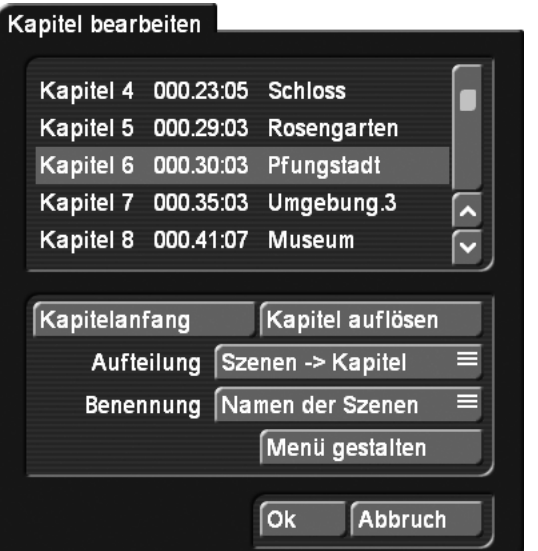

Da ein Kapitel immer am Anfang einer Szene beginnen muss, rollen Sie nun durch die in diesem Fenster aufgelisteten Szenen und entscheiden, an welchen Stellen Sie einen Kapitelanfang setzen möchten. Dazu wählen Sie die Zeile der gewünschten Szene an und klicken auf den Schalter "Kapitelanfang".

Die Durchnummerierung übernimmt das System, so dass z.B. Kapitel 1 in Kapitel 2 umbenannt wird.

Durch einen Klick auf den Schalter "Kapitel auflösen" wird das angewählte Kapitel wieder zum vorherigen hinzugefügt.

Sie haben die Möglichkeit, bis zu 99 Kapitel zu erstellen. Die Anzahl der Kapitel pro Seite sind zwar nicht begrenzt, doch der Übersicht halber achten Sie bitte auf eine sinnvolle Positionierung.

Mit der Option "Aufteilung" können Kapitel automatisch erzeugt werden. Wollen Sie keine Kapitel, so stellen Sie dies hier ein und lösen damit alle Kapitel auf. Soll für jede Szene des Films eine Kapitelmarke gesetzt werden, so stellen Sie "Szene -> Kapitel" ein. Diese Funktion ist natürlich nur sinnvoll, wenn Ihre Szenen auch den gewünschten Kapiteln entsprechen. Sie können diese Funktion auch so nutzen, dass Sie erst einmal alle Szenen als Kapitel setzen und danach nur noch die Kapitel auflösen, die nicht gewünscht sind. Wollen Sie alle fünf oder zehn Minuten automatisch Kapitelmarken setzen lassen, so können Sie dies auswählen. Dadurch wird automatisch nach diesem Zeitintervall eine Kapitelmarke gesetzt.

Die Benennung der Kapitel kann entweder automatisch dem Szenennamen entsprechen oder nummeriert mit Kapitel 1 bis Kapitel x geschehen. Nachträglich können Sie die Kapitelnamen manuell in "Menü gestalten" ändern.

Klicken Sie auf die Taste "Menü gestalten" (s.u.), sehen Sie, dass die Anzahl der Kapitel nun der Anzahl der Szenen entspricht.

Die Bildchen werden jeweils mit dem ersten Bild der Videoszene dargestellt, können aber durch Bilder aus der Szenenablage eines beliebigen Projektes ersetzt werden (Funktion Szene im Untermenü Bildchen). Zudem tragen alle Kapitel die Namen der Szenen, können aber selbstverständlich umbenannt werden.

Wurden eventuell zu viele Kapitel erzeugt, so können Sie dieses im Fenster "Kapitelmenü bearbeiten" aus der Liste anwählen und anschließend auf den Schalter "Kapitel auflösen" klicken. Sie sehen, dass es dem darüber aufgeführten Kapitel zugeordnet wird.

*Hinweis: Bitte beachten Sie, dass Kapitelmenüs nur so lange verändert werden können, bis eine Berechnung durchgeführt wurde. Anschließend ist die Bearbeitung des Kapitelmenüs nicht mehr möglich!*

Durch einen Klick auf "Menü gestalten" gelangen Sie in ein neues Menü, das der Gestaltung des Blu-ray/DVD-Menüs ähnelt.

#### *Hinweis: Haben Sie keine Kapitel aufgeteilt, erfolgt kein Wechsel in das Menü gestalten.*

Die generelle Bedienung der Kapitelmenü-Gestaltung lesen Sie bitte unter Kapitel 3.5, "Menü gestalten" nach, da die Bedienung/Funktion der Menüs analog zur Gestaltung des Hauptmenüs ist. Nachfolgend sind die dort nicht beschriebenen Schalter bzw. Funktionen aufgeführt.

#### 3.3.1 Kapitelmenü gestalten – Einstellung

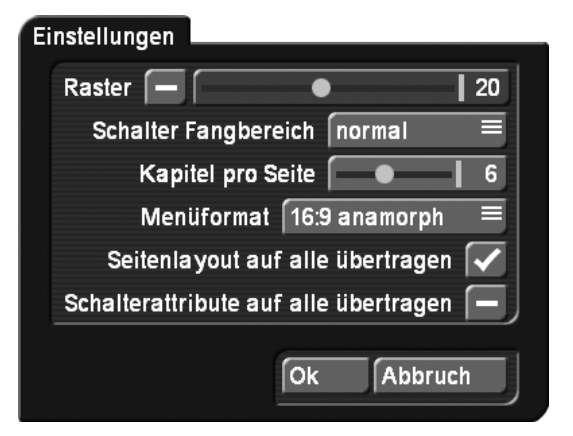

Raster In den globalen Einstellungen können Sie ein "Raster" aktivieren und eine Rastergröße (2-40) einstellen. Sie sehen nun zwar auf dem Menü kein Raster, aber wenn Sie einen Schalter oder Text auf dem Menü verschieben oder in der Größe verändern (aktuell nur für Schalter möglich) wird er sich auf diesem Raster bewegen. So können Objekte besser zueinander positioniert werden.

Schalter Fangbereich Mit Arabesk 5 besteht die Möglichkeit, Schalter und Texte direkt an ihrem Auswahlrahmen aufzugreifen und in der Größe zu verändern (aktuell nur für Schalter möglich) oder zu verschieben. Der Mauszeiger ändert dafür im Rahmenbereich seine Form, um zu verdeutlichen, welche

Aktion durch die linke Trackballtaste ausgelöst wird. Abhängig davon, ob in den Systemeinstellung bei Bedienung "Langsam", "Normal" oder "Schnell" gewählt ist, kann es aber unter Umständen sein, dass sie mit der Standardeinstellung Schwierigkeiten haben, Schalter bzw. Texte aufzugreifen. Deswegen haben Sie mit dieser Einstellung die Möglichkeit, den sogenannten "Fangbereich" zu konfigurieren. Sie haben die Wahl zwischen "fein", "normal" und "grob".

Kapitel pro Seite Stellen Sie die Anzahl der dargestellten Kapitel pro Seite ein. Sie haben die Wahl zwischen 4-9 angezeigten Kapiteln. Die Kapitelmenüseiten werden nach Bestätigen der Einstellungen mit "Ok" – soweit möglich – automatisch formatiert und die Anzahl der Kapitelschalter pro Seite entsprechend verändert. Auch eine Veränderung der Seitenzahl ergibt sich oft zwangsläufig, da diese durch die Anzahl der Kapitel pro Seite vorgegeben ist.

Menüformat Wählen Sie hier, in welchem Videoformat sich ihr DVD Menü präsentieren soll (wahlweise 4:3 oder 16:9 Breitbildformat).

Seitenlayout auf alle übertragen Die Änderung auf einer Kapitelseite wirkt sich auf die anderen Seiten auch aus. Das ist die Standardeinstellung, um ohne größeren Aufwand schnell mehrere Kapitelmenüseiten zu gestalten. Wollen Sie z.B. jede Seite individuell mit einem anderen Hintergrund versehen oder die Schalteranordnung auf der letzten Menüseite individuell anpassen, müssen Sie das Häkchen dieser Option abschalten.

Schalterattribute auf alle übertragen Da Sie mit Arabesk 5 die Möglichkeit haben, jeden Schalter individuell zu gestalten, können Sie hier auch aktivieren, dass die Änderung an einem Schalter sich auf alle Schalter auswirkt. Globale Änderungen können so leichter und schneller durchgeführt werden, da eine ganze Schaltergruppe verändert werden kann, ohne jeden Schalter einzeln anwählen zu müssen.

Für das Bearbeiten der Seiten im Kapitelmenü stehen Ihnen folgende Möglichkeiten zur Verfügung.

**Kontext** Hintergrund **Texte Schalter Schaltertext** Schalterrahmen Schalterschatten Schalteraktivierung

Kontext Im Menü Kontext können Sie mit dem Schieberegler aktuelle Seiten bestimmen, welche der vorhandenen Kapitelseiten Sie darstellen und bearbeiten möchten.

Haben Sie keinen weiteren Kapitelanfang gesetzt, sehen Sie nur ein Kapitelbildchen im Menü und können auch keine weitere Seite aufrufen. Haben Sie aber mehr als 6 Kapitelanfänge gesetzt bzw. automatisch setzen lassen (s. Funktion "Szenen -> Kapitel"), können hier auch mehrere Seiten angewählt werden.

Zusätzlich zur Möglichkeit die Kapitelseite in diesem Kontextmenü zu wechseln, haben Sie in der oberen Menüzeile des Kapitelmenüs immer zwei gegeneinander zeigende Pfeiltasten. Mit diesen Tasten können Sie auch die Kapitelseiten eine Seite zurück und eine vor wechseln. Diese Knöpfe sind gesperrt, wenn keine nachfolgende bzw. vorherige Seite existiert. Mit dem Schalter "neuer Schalter" können Sie einen zusätzlichen Schalter auf Ihrem Menü erzeugen. Sie bekommen direkt einen Schalter platziert, den Sie dann wie die übrigen Schalter auch, bearbeiten können. Zum Löschen solcher Schalter ist ein entsprechender Schalter in diesem Menü zu finden.

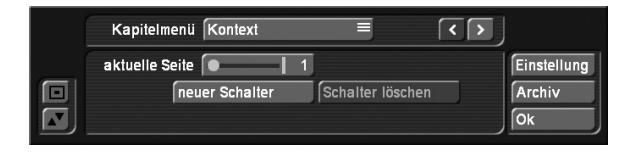

Hintergrund Bitte lesen Sie hierzu in dem Kapitel Menü gestalten nach.

Texte Bitte lesen Sie hierzu in dem Kapitel Menü gestalten nach.

Schalter Beachten Sie bitte, dass nur ein Bild pro Kapitel gewählt werden kann, d.h., Sie setzen insgesamt auf einer Seite höchstens sechs Kapitelbilder.

Bitte beachten Sie bei der Auswahl der Lage, dass sich am linken und rechten Bildschirmrand später wahrscheinlich Navigationspfeile befinden, so dass die Bildchen nicht dort platziert werden sollten.

Im erstellten Kapitelmenü können Sie auf der später erstellten Disk frei navigieren. Das bedeutet, dass Sie mit allen vier Navigationstasten Ihrer Fernbedienung die Richtung bestimmen können. Durch Drücken der Taste "nach Unten" wird z.B. ein Kapitel in der unteren Reihe aktiviert.

Haben Sie mehr als eine Kapitelseite (also mehr als 6 Kapitel erstellt), so können Sie sich später bei der Wiedergabe in einem Player mit Pfeilen durch die Seiten bewegen. Um die Seite zu wechseln, markieren Sie den Button für das Wechseln zurück bzw. vor und bestätigen Sie die Auswahl mit den Tasten "Ok" oder "Enter" Ihrer Fernbedienung. Diese Schalter, die sich in der Regel am rechten und linken Bildschirmrand befinden, können Sie in der Optik und Position beeinflussen.

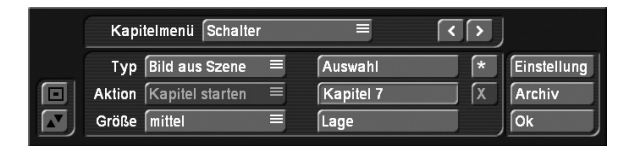

Schaltertext Bitte lesen Sie hierzu in dem Kapitel "Menü gestalten" nach.

Schalterrahmen Bitte lesen Sie hierzu in dem Kapitel "Menü gestalten" nach.

Schalterschatten Bitte lesen Sie hierzu in dem Kapitel "Menü gestalten" nach.

Schalteraktivierung Bitte lesen Sie hierzu in dem Kapitel "Menü gestalten" nach.

*Hinweis: Nutzen Sie die Funktion der Kapitel-Bearbeitung nicht, werden automatisch Kapitel im Abstand von 5 Minuten gesetzt. In diesem Fall wird kein Kapitelmenü generiert, Sie können aber trotzdem mit Hilfe Ihrer Player-Fernbedienung durch die Kapitel springen.*

Nachdem Sie die Kapitel gesetzt und bearbeitet haben, verlassen Sie das Menü "Kapitelmenü bearbeiten" durch Klick auf "Ok", so dass Sie sich wieder im Fenster "Film hinzufügen" befinden. Klicken Sie dort abschließend auf "Ok", so dass Ihre Einstellungen und der Film Ihrem Projekt hinzugefügt werden.

*Hinweis: Bei sehr detailliertem Material kann es vorkommen, dass der Film – trotz einer zuvor ausreichenden Prozentangabe – nicht auf Ihr eingestelltes Medium passt. Dies wird Ihnen dann gegen Ende der Berechnung angezeigt. In diesem Fall versuchen Sie es ggf. mit einer niedrigeren Qualitätseinstellung oder bei einer DVD Video mit komprimiertem Ton erneut.*

Nachdem das Projekt hinzugefügt worden ist, können Sie das Fenster "Film hinzufügen" erneut aufrufen, um ein weiteres Projekt auszuwählen, das dann automatisch hinzugefügt wird.

*Hinweis: Gefällt Ihnen ein hinzugefügter Film nicht, können Sie ihn selbstverständlich auch wieder entfernen. Außerdem ist es möglich, die Reihenfolge der Filme zu korrigieren.* Dazu lesen Sie bitte unter 3.7 "Info/Bearbeiten/Abspielen", in

"Filme, Kapitelmenüs" nach.

#### 3.4 Film + Blickwinkel hinzufügen

Mit diesem Menü ist es möglich, eine sogenannte "Multi-Angle DVD" zu generieren. Eine Blu-ray kann mit diesem Verfahren nicht erzeugt werden.

Diese Funktion kann optimal genutzt werden, wenn mit mehreren Kameras gleichzeitig gefilmt wurde und diese Filme für QuadCam synchronisiert worden sind.

Sie benötigen dafür einen Hauptfilm, der in Ihrem Storybord vorliegt. Dieser Film kann wie gewohnt gestaltet werden. Beachten Sie, dass bei "Multi Angle" momentan nur eine Tonspur verwendet wird. Es ist aktuell die Tonspur der ersten Szene in der Szenenliste, d.h. "Winkel 1", also der erste zusätzliche **Blickwinkel.** 

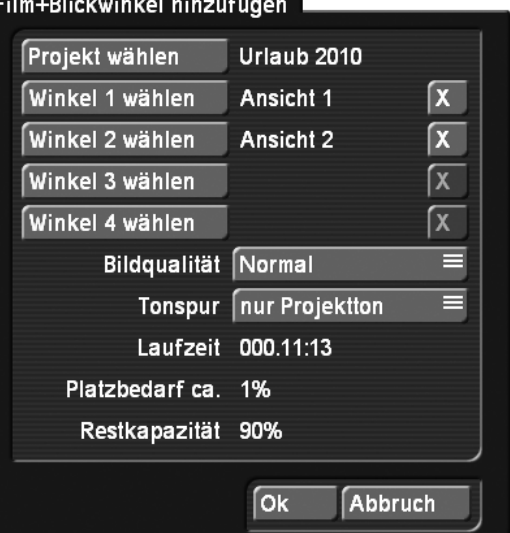

Ideale Anwendungsgebiete sind Konzerte, Hochzeiten und Sport-Events.

Eine Multi-Angle-DVD nutzt die, von jedem normgerechten DVD-Spieler angebotene "Blickwinkel-Funktion". Auf der DVD sind dann mehrere "Versionen" des Films, vorzugsweise aus verschiedenen Blickwinkeln, vorhanden. Der Zuschauer kann per Fernbedienung zwischen diesen Blickwinkeln jederzeit (engl. "Angles") wechseln.

Als Videomaterial für die zusätzlichen Winkel 1 bis 4 wählen Sie weitere Szenen in Ihrer Szenenablage, die den selben Szeneninhalt, aber aus einer anderen Perspektive haben. Die Länge der Szenen in der Ablage sollten die gleiche Länge wie das Storybord haben. Ansonsten wird die Restzeit der Blickwinkel mit einem Standbild vom Ende der Szene gefüllt. Die Szenen müssen alle zum selben Zeitpunkt starten, da diese in Arabesk nicht getrimmt werden können. Um den exakt gleichen Startpunkt in den Szenen zu erhalten, nehmen Sie am besten einen markanten Ton oder Bildinhalt, auf den Sie die Szenen trimmen. Dazu geeignet ist ein Knall oder Klatschen, oder eine Klappe. Zur besseren Übersicht in Arabesk, geben Sie den Szenen aussagekräftige Namen, z.B. "Winkel1", "Winkel2" usw.

Im Menü "Film+Blickwinkel hinzufügen", wählen Sie zunächst das Projekt mit den Szenen der Blickwinkel. Der Name des Projektes erscheint nach der Auswahl hinter dem Schalter und ist gleichzeitig der Hauptfilm. Danach haben Sie die Möglichkeit bis zu 4 Blickwinkel hinzuzufügen. Dabei sollten Sie darauf achten, dass bei weniger als 4 Winkel, die Winkel aufsteigend verwendet werden. Vermeiden Sie Lücken!

Für die Auswahl gelangen Sie in die Szenenablage des von Ihnen gewählten Projektes. Aus der Szenenablage können Sie sich dann die gewünschten Szenen auswählen.

Haben Sie einen falschen Blickwinkel ausgesucht, wählen Sie einfach einen neuen und aktualisieren somit die Auswahl. Wollen Sie die Auswahl für einen Winkel löschen, so klicken Sie auf den nachstehenden Schalter mit dem "X". Damit wird die Auswahl gelöscht.

Nach der Auswahl der Szenen können Sie in diesem Menü

auch die Bildqualität einstellen. Abhängig von der Qualität ändert sich typischerweise auch der Platzbedarf auf dem Medium. Die Laufzeit des Mehrwinkel-Films wird durch die Länge des gewählten Projektes vorgegeben. Die "Restkapazität" gibt Ihnen an wie viel Platz auf der DVD noch vorhanden ist, nachdem Sie den Film hinzugefügt haben.

Ebenso könne Sie noch die Tonspur wählen und einstellen, ob der Ton des Hauptfilms immer wiedergegeben werden soll, oder der zu dem gerade abgespielten Winkel zugehörige Ton.

*Hinweis: Um beim Abspielen eines Films mit mehreren Blickwinkeln zwischen den Winkeln umschalten zu können, muss Ihr DVD Player dies unterstützen. Kann Ihr DVD Player nicht umschalten, wird immer der Hauptfilm abgespielt. Da die Blickwinkel-Funktion fester Bestandteil des DVD-Standards ist, können die meisten DVD-Spieler Multi-Angle-DVDs problemlos abspielen. Im Arabesk eigenen Player ist diese Funktion leider noch nicht vorgesehen, sie müssen zur Überprüfung des Ergebnisses daher einen externen Player verwenden. Ein externer Player ist ebenfalls erforderlich, falls ihr Bogart Gerät die Möglichkeit eines Abspielens innerhalb von Arabesk überhaupt nicht anbietet, wie dies aktuell für die Gymnos-Systeme der Fall ist.*

#### 3.5 Menü gestalten

Klicken Sie auf den Schalter "Menü gestalten", sehen Sie im Hintergrund die Überschrift Casablanca DVD (oder den Titel der zuletzt bearbeiteten Disk) und jeweils das erste Bild Ihrer hinzugefügten Projekte, darunter befindet sich der entsprechende Projektname. Der Vordergrund zeigt eine Bedienleiste, die verschiedene Optionen zum Gestalten des DVD-Menüs bietet.

Am oberen Rand der Bedienleiste befindet sich das Auswahlschalter Menü, das über die nachfolgend aufgeführten neun verschiedenen Einstellmöglichkeiten verfügt. Je nach Stellung des Schalters Menü verändert sich der untere Teil der Bedienleiste und zeigt die entsprechenden Unterfunktionen an.

Einstellung "Menü gestalten" bietet ein Fenster für generelle Einstellungen. Sie öffnen dieses Fenster, indem Sie auf den Schalter "Einstellung" rechts im Menü klicken.

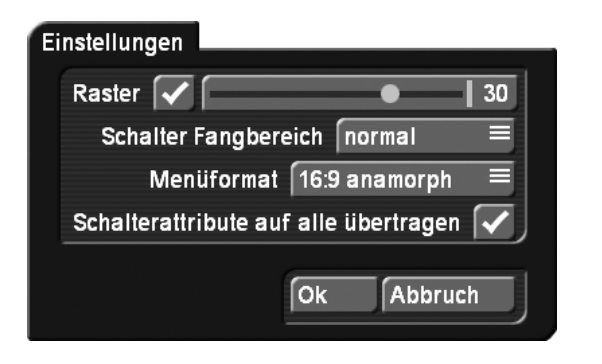

Raster In den globalen Einstellungen können Sie ein "Raster" aktivieren und eine Rastergröße (2-40) einstellen. Sie sehen

nun zwar auf dem Menü kein Raster, aber wenn Sie einen Schalter oder Text auf dem Menü verschieben oder in der Größe verändern (aktuell nur für Schalter möglich) wird er sich auf diesem Raster bewegen. So können Objekte besser zueinander positioniert werden.

Schalter Fangbereich Mit Arabesk besteht die Möglichkeit, Schalter und Texte direkt an ihrem Auswahlrahmen aufzugreifen und in der Größe zu verändern oder zu verschieben. Der Mauszeiger ändert dafür im Rahmenbereich seine Form, um zu verdeutlichen, welche Aktion durch die linke Trackballtaste ausgelöst wird. Abhängig davon, ob in den Systemeinstellungen bei Bedienung "Langsam", "Normal" oder "Schnell" gewählt ist, kann es aber unter Umständen sein, dass sie mit der Standardeinstellung Schwierigkeiten haben, Schalter bzw. Texte aufzugreifen. Deswegen haben Sie mit dieser Einstellung die Möglichkeit, den sogenannten "Fangbereich" zu konfigurieren. Sie haben die Wahl zwischen "fein", "normal" und "grob".

Menüformat Wählen Sie hier, in welchem Videoformat sich ihr DVD Menü präsentieren soll (wahlweise 4:3 oder 16:9 Breitbildformat).

Schalterattribute auf alle übertragen Da Sie mit Arabesk 5 die Möglichkeit haben, jeden Schalter individuell zu gestalten, können Sie hier auch aktivieren, dass die Änderung an einem Schalter sich auf alle Schalter auswirkt. Das hat den Vorteil, das globale Änderungen leichter zu erreichen sind und eine ganze Schaltergruppe verändert werden kann, ohne jeden Schalter einzeln anwählen zu müssen.

Um das Menü zu gestalten haben Sie folgende Möglichkeiten.

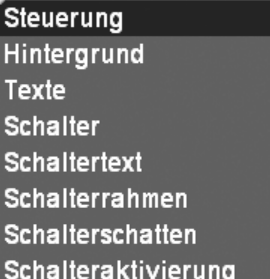

Steuerung Hier können Sie Einstellungen treffen, die später beim Abspielen der gebrannten DVD wirksam werden.

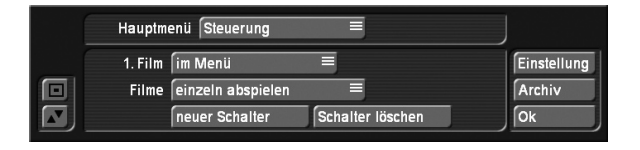

Die Funktion "1. Film" bietet Ihnen die Möglichkeit, den ersten Film automatisch abgespielen zu lassen oder im Menü aufzulisten. Wählen Sie "im Menü", so erscheint nach Einlegen der Disk das Menü, und der erste Film wird nicht automatisch abgespielt. Entscheiden Sie sich für "nur Vorspann", wird der erste Film nach Einlegen der DVD automatisch abgespielt.

Anschließend erscheint das Menü, allerdings sehen Sie den ersten Film hier nicht mehr aufgeführt, so dass es also nicht möglich ist, den ersten Film nochmals aus dem Menü heraus zu starten. Die Einstellung "Vorspann + Menü" lässt den ersten Film direkt abspielen, zeigt aber anschließend das Menü inkl. des Films, der nun nochmals angewählt werden kann.

"Filme": Hier können Sie den Abspielmodus auf der Disk, der hinzugefügten Filme festlegen.

"einzeln abspielen": Es nach Abspielen eines Films wieder in das Menü zurück gewechselt.

"nacheinander abspielen": Es werden alle auf der Disk vorhandenen Filme hintereinander abgespielt und wechselt dann in das Menü mit der Titelübersicht zurück.

"endlos abspielen": schließlich kehrt nach Start das Films nie mehr in das Menü zurück, sondern spielt nach Ablauf des letzten Films wieder den ersten ab.

"neuer Schalter": Wählen Sie einen Schalter/Film an. Mittels neuen Schalter können Sie einen weiteren Schalter zu diesem Film anlegen und bearbeiten. So können Sie z.B. einen Schalter anlegen, der den Film sofort startet und einen, der in das Kapitelmenü wechselt. Der neue Schalter wird immer in der Menümitte eingefügt und übernimmt entweder die Einstellungen eines vorher hinzugefügten Schalters oder bekommt einen vordefinierten Schalter aus dem Imagepool zugewiesen. Beachten Sie bitte, dass es hier nur um das Hinzufügen zusätzlicher Schalter geht. Schalter für die Auswahl der vordefinierten Kapitel bzw. Navigationspfeile für den Seitenwechsel werden bereits automatisch erzeugt und müssen nicht noch einmal extra angelegt werden.

"Schalter löschen": Damit können Sie einen eingefügten Schalter wieder löschen

*Hinweis: Wenn Sie den zusätzlichen Schalter anders gestalten wollen als die Restlichen, dann achten sie in den Einstellungen darauf, das "Schalterattribute auf alle übertragen" ausgeschaltet ist.*

Hintergrund Mit Hilfe dieser Funktion ist es möglich, den Hintergrund des Disk-Menüs zu gestalten.

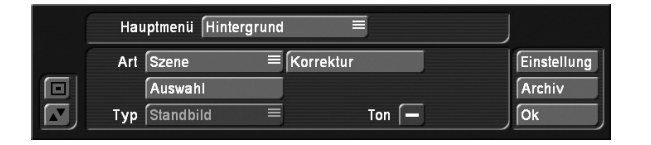

Der Schalter "Art" bietet Ihnen die Auswahl zwischen einer Farbe, einem Muster oder einer Szene. Haben Sie die Art des Hintergrunds gewählt, erscheint entweder der Hintergrund mit der zuletzt gewählten Einstellung, oder Sie werden direkt in die Auswahl eines gewünschten Hintergrunds geleitet. Sie können aber auch nachträglich über "Auswahl" eine Änderung vornehmen. Mit dem Schalter "Auswahl" wird entweder der Farbkasten, der Imagepool oder die Projekt- und Szenenauswahl aufgerufen (je nachdem, welche Einstellung Sie unter Art gewählt haben). Haben Sie sich für "Szene" entschieden, kön-

nen Sie im Fenster "Projektauswahl" ein Projekt bestimmen, dessen Szenenablage nach einem Klick auf "Ok" erscheint. Wählen Sie die gewünschte Szene aus der Ablage. Es wird das erste Bild der Szene verwendet – sollte es Ihnen nicht gefallen, können Sie die Szene im Bearbeiten-Menü bis zum gewünschten Bild eintrimmen.

Der Schalter "Typ" bietet Ihnen die Auswahl zwischen Stand und Bewegt-Bild, so dass Sie entscheiden können, ob Ihre Hintergrundszene fest stehend oder bewegt sein soll. Dieser Schalter ist nur aktiv, wenn Sie eine Szene als Hintergrund gewählt haben. Die Länge für bewegte Hintergrundszenen ist auf eine Minute begrenzt. Sie können selbstverständlich auch eine Szene mit einer längeren Dauer auswählen, diese wird dann jedoch auf eine Minute gekürzt. Das Menü wird später in einer Endlos-Schleife abgespielt. Bei einer bewegten Szene können Sie zusätzlich noch den Originalton dazuschalten oder die Szene stumm lassen.

*Hinweis: Nur wenn Sie in diesem Menü eine bewegte Szene (Szenensequenz) auswählen, haben Sie später die Möglichkeit, die Schalter auch mit einer Szenensequenz darzustellen. Die maximale Dauer der Sequenz auf dem Schalter ist abhängig von der hier ausgewählten Hintergrundszene. Auch hier liegt die maximale Begrenzung bei 60 Sekunden. Haben Sie ein individuelles Seitenlayout gewählt und befindet sich darin nur eine Seite mit einem bewegten Hintergrundbild, so wirkt sich diese Einstellung auf alle anderen Seiten ebenfalls aus, selbst wenn in diesen lediglich ein Muster als Hintergrund definiert ist, welches an sich nicht bewegt dargestellt werden kann. Dies ist vor allem erforderlich, wenn für die Kapitelschalter durchgehend, d.h. über mehrere Seiten, Szenensequenzen ausgewählt sind. Diese würden sich ansonsten nicht bewegen, wenn der Hintergrund als Standbild definiert wäre.*

Haben Sie sich unter Art für Farbe oder Muster entschieden, ist hier selbstverständlich nur die Einstellung Standbild möglich. Haben Sie sich unter Art für Szene und unter Typ für Bewegt entschieden, ist durch Aktivieren des Schalters Ton während der Hintergrund-Darstellung der Ton der Szene zu hören. "Korrektur": Ist als Hintergrund eine Szene gewählt und wurde diese aus der Szenenablage eines Projektes ausgesucht, kann die Darstellung über Korrektur angepasst werden. Sie können das Szenenbild / die Szene in der Helligkeit, Kontrast und Farbe verändern.

Texte Unter dieser Funktion haben Sie die Möglichkeit, dem Hintergrund-Menü einen Titel zu geben.

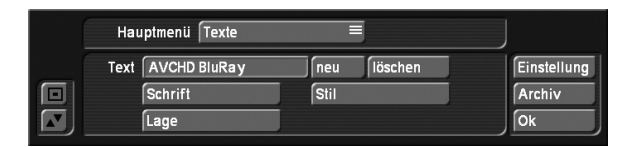

Ein Klick auf den Schalter Text ruft die Tastatur auf, mit der Sie wie gewohnt einen Titel eingeben können, nachdem Sie den vorhandenen gelöscht haben.

Sie haben auch die Möglichkeit, einen Text über mehrere Zeilen einzugeben. Tippen Sie, sobald der Zeilenumbruch stattfinden soll, zunächst das Zeichen "\" und anschließend den Buchstaben "n" ein. Diese beiden Zeichen erscheinen daraufhin direkt hinter den zuvor eingegebenen Buchstaben. Nun können Sie die für die nächste Zeile bestimmten Wörter eingeben, die in der Bildschirmtastatur direkt im Anschluss an das "n" dargestellt werden. Alternativ dazu können Sie auch in der Bildschirmtastatur (bzw. mit der Power Key-Option) einfach die Tastenkombination "ALT, Return" drücken. Nach einem Klick auf Ok (verwenden Sie die Power Key-Option, so können Sie die Bildschirmtastatur wie gewohnt über die Return-Taste verlassen) sehen Sie den soeben eingegebenen Text als mehrzeilige Überschrift dargestellt.

Klicken Sie auf Schrift, wird die gewohnte Schriftauswahl aufgerufen, mit der Sie Art und Größe bestimmen können. Der Schalter Stil ruft das Fenster Textstil auf, in dem Sie weitere Attribute einstellen können, und über den Schalter Lage ist eine exakte Platzierung der Überschrift möglich, z.B. am oberen Bildschirmrand. Der Text erscheint in einem gestrichelten Rahmen, den Sie durch Rollen der Trackball-Kugel verschieben können. Die gewählte Platzierung bestätigen Sie durch einen Klick auf die linke Trackball-Taste.

"Neu": Die Platzierung von mehreren Texten/Überschriften auf einem Menü ist möglich. Klicken Sie auf "neu" und Ihr aktueller Text wird dupliziert. Dieses neue Textfeld können Sie dann neu gestalten.

"löschen": Löscht das aktive Textfeld. Ein Textfeld muss immer vorhanden sein, daher kann das Letzte nicht gelöscht werden. Soll das Menü aber gar keinen Text enthalten, so löschen sie den bestehenden Textinhalt.

In manchen Fällen kann es sinnvoll sein, mit Platzhaltern in seinem Text zu arbeiten. Zum Beispiel im Kapitelmenü die Seitenzahl anzugeben oder vordefinierte Texte. Aber besonders, wenn Sie ein Menü als Vorlage speichern wollen ist es wichtig, dass sich Texte an das jeweilige Menü anpassen können. Dazu können Sie unsere Platzhalter verwenden. Folgende stehen Ihnen zur Auswahl (Platzhalter / Inhalt):

- \ap "Abspielen" abhängig von der Eingestellten Menü Sprache in den Einstellungen
- \as "Starten" abhängig von der Eingestellten Menü Sprache in den Einstellungen
- \cc Anzahl der Kapitel
- \cm "Kapitelmenü" abhängig von der Eingestellten Menü Sprache in den Einstellungen
- \ct "Kapitel" abhängig von der Eingestellten Menü Sprache in den Einstellungen
- \fc Anzahl der Filme
- \ft "Film" abhängig von der Eingestellten Menü Sprache in den Einstellungen
- \pt "Seite" abhängig von der Eingestellten Menü Sprache in den Einstellungen
- \pn aktuelle Seitennummer
- \pc Gesamtseitenzahl
- \tm "DVD Menü" abhängig von der Eingestellten Menü Sprache in den Einstellungen

Schalter Mit dieser Funktion können Sie die Art der Anfangsbilder bestimmen, die Ihre auf der DVD enthaltenen Filme repräsentieren. Das erste Bild dieser Szene wird später im DVD-Menü den Film darstellen. Beachten Sie bitte, dass nur ein Anfangsbild pro Film gewählt werden kann, d.h., Sie setzen insgesamt auf der DVD höchstens sechs Anfangsbilder.

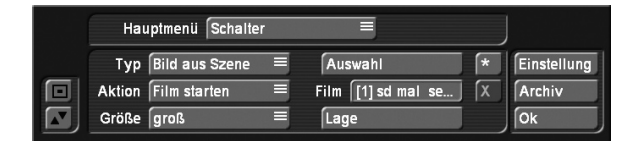

Sobald Sie das Menü Schalter angewählt haben, erscheint ein gestrichelter Rahmen um eines der Szenenbildchen. Aktivieren Sie nun den gewünschten Film, indem Sie einfach das Bild anklicken, das ihn zur Zeit repräsentiert, so dass der gestrichelte Rahmen dieses Bild einfasst.

Klicken Sie auf den Schalter Typ, so haben Sie folgende Auswahl:

"Bild aus Szene bewirkt", dass Ihr Film durch das erste Bild einer Szene repräsentiert wird.

Die Einstellung Bild im Hintergrund bewirkt, dass das Bild transparent wird, so dass Sie mit Hilfe anderer Programme selbständig ein Bild erstellen können.

Mit "Szenensequenz"+ "Auswahl" können Sie eine Szene aus einem beliebigen Projekt auswählen und als Sequenz als Hintergrund darstellen. Sie erhalten eine Auswahl Ihrer Projekte und danach die dazugehörige Szenenablage. Nach der Auswahl der Szene gelangen Sie in ein Trimmmenu in dem Sie eine Sequenz dieser Szene auswählen können, welches dann als Schalter mit bewegtem Inhalt dargestellt werden soll. Hierbei ist zu beachten, dass eine Szenensequenz nur dann verwendet werden kann, wenn bereits der Hintergrund "Bewegt" dargestellt wird. Die Szenensequenz, die Sie auswählen, darf max. 60 Sekunden lang sein, aber auch nicht länger als die Hintergrundszene. Die Hintergrundszene gibt die maximale Szenenlänge vor. Ist die bewegte Hintergrundszene kürzer als Ihre definierte Szenensequenz, so wird diese automatisch am Ende der Sequenz gekürzt. Ist die Hintergrundszene länger, wiederholt sich die Sequenz innerhalb des Schalters bis zum Ende der Laufzeit des bewegten Hintergrunds.

Durch die Einstellung Farbe/Muster können Sie einen entsprechenden Hintergrund aus dem Imagepool auswählen. Durch Klick auf den Schalter Auswahl, wird entweder die Projektauswahl aufgerufen, in der Sie das gewünschte Projekt markieren und bestätigen, so dass die entsprechende Szenenablage erscheint, aus der Sie eine Szene auswählen können. Die ausgewählte Szene wird dann, entsprechend des eingestellten Typs, entweder als Bild der Szene oder als Sequenz verwendet. Wenn Sie ein Farbe oder Muster auswählen wollen, wird über diesen Schalter der Imagepool zur Auswahl geöffnet.

Der Schalter "Aktion" bietet Ihnen die Wahl zwischen den Optionen "Film starten" und "zum Kapitelmenü". Hier können Sie festlegen, ob nach dem Einlegen der fertigen Disk in einen Player sofort der Film (nach Auswahl des jeweiligen Titels) gestartet wird oder ob Sie bei der späteren Wiedergabe der Disk die Kapitelauswahl sehen möchten. Haben Sie die Funktion Film starten gewählt, haben Sie dann während des Abspielens der Disk die Möglichkeit, über die DVD-Menü-Taste Ihrer Fernbedienung ins Kapitelmenü zu springen. Aber natürlich nur wenn Sie ein Kapitelmenü erstellt haben.

Unter "Größe" wird festgelegt, wie groß das Bild sein soll oder ob nur der Text angezeigt werden soll.

Wählen Sie "frei" an, können Sie durch Anfassen des Rahmens eine beliebige Schaltergröße einstellen. Stand die Größe vorher auf "klein", "mittel" oder "groß" und ändern Sie die Größe durch Anfassen des Rahmens, springt die Anzeige automatisch auf "frei" um. Mit der Option "wie Original", welche nur bei Schaltertyp "Farbe/Muster" zur Verfügung steht, kann die vordefinierte Größe verwendet werden. Dies ist insbesondere bei vordefinierten Schalterelementen oder Pfeilen sinnvoll.

Schalter hinzufügen/entfernen **X** | X | Rechts im Menü finden Sie zwei kleinere Schalter. Einen mit einem Stern und einen mit einem X. Sie können mit dem oberen, beliebig viele zusätzliche Schalter in Ihr Menü einbinden. Dieser kann im Hauptmenü zum Beispiel dazu dienen, direkt in das Kapitelmenü des Films zu wechseln. Im Kapitelmenü können diese zusätzlichen Schalter dazu genutzt werden, auf die erste/letzte Seite der Kapitelmenüs zu wechseln oder wieder in das Hauptmenü zu gehen.

Der Schalter "X" ist nur aktiv, wenn Sie sich auf einem solch neuen Schalter befinden. Diesen können Sie mit dem "X" entfernen.

Schaltertext Hier können Sie die Betitelung der Filme global verändern.

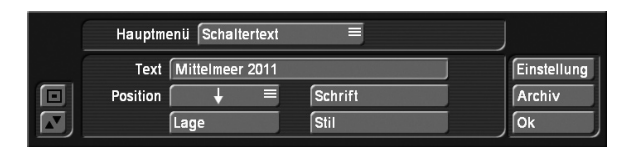

Sie haben die Möglichkeit, über den Schalter Schaltertext die Schriftart und -größe zu ändern, und über den Schalter Stil das Fenster Schrift aufzurufen, in dem Sie weitere Einstellungen vornehmen können, wie z.B. Textfarbe, Kursivstellung, Rahmengröße, oder Schatten.

Es kann der Text des Schalters an allen Positionen mehrzeilig dargestellt werden. Zudem kann eine weitere, individuelle Textpositionierung über "Lage" vorgenommen werden. Hierbei ist aber zu beachten, dass die Positionierung über "Lage" durch eine Positionierung über die Pfeile bei "Position" zurückgesetzt wird.

Der Name des Schalters ist nicht zwangsläufig der Name des Projektes. Den Projektnamen finden Sie unter Info-Film wieder. Wird der Name dort verändert, wird er jedoch nicht automatisch auch im Disk Menü geändert. Die Benennung der Schalter passiert nun nur im Menü "Schaltertext". Ist der Text für den Schalter allerdings leer, so wird automatisch die Bezeichnung aus dem Info-Film genommen. Soll kein Text für den Schalter angezeigt werden, muss sowohl der Text im Info-Film, als auch hier im Schaltertext gelöscht sein.

Schalterrahmen Mit dieser Funktion können Sie die Rahmen der Filme gestalten, die später im DVD-Menü inaktiv sind, also gerade nicht zum Abspielen angewählt wurden.

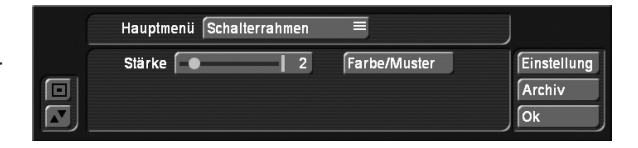

Sie können die Stärke der Rahmen und die Farbe bzw. das Muster (eine Vorauswahl öffnet sich, in der Sie entweder den Farbkasten oder den Imagepool aufrufen können) bestimmen. Diese Einstellungen sind global, also parallel für alle Filme zu bestimmen.

Setzen Sie die Stärke des Rahmens auf den Wert 0, so sehen Sie im DVD-Menü keine Rahmen um Ihre Referenzbildchen. Da die Rahmen aber später in diesem Menü anzuwählen sein müssen, wird um das von Ihnen gewählte Bildchen ein Rahmen dargestellt, solange es aktiv ist (s. Rahmen aktiv).

Schalterschatten Diese Funktion ermöglicht Ihnen, den Schatten, der von den Bildchen geworfen wird, zu gestalten.

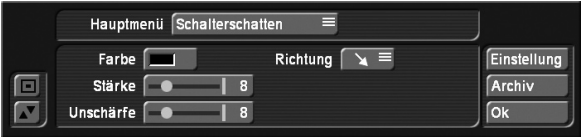

Sie können die Farbe, die Stärke, die Unschärfe und die Richtung des Schattens bestimmen.

Am linken Rand der Bedienleiste befinden sich die bekannten Schalter, mit denen Sie die Leiste reduzieren bzw. an den entgegen gesetzten Bildschirmrand verschieben können.

Am rechten Rand sehen Sie den Schalter Archiv, der Ihnen eine Speicherung bzw. später das Aufrufen Ihrer bereits getroffenen Einstellungen ermöglicht. Haben Sie z.B. ein Menü mit komplexen Einstellungen (Schatten, Rahmen, kursivem Text usw.) gestaltet, bietet Ihnen das Archiv die Möglichkeit, später eine neue DVD in demselben Stil zu erstellen, da Sie über die Laden-Funktion auf die zuvor eingestellten und gesicherten Attribute zugreifen können.

Durch einen Klick auf Ok bestätigen Sie die Einstellungen und verlassen dieses Menü.

Schalteraktivierung Hier kann bestimmt werden, welches Erscheinungsbild der später im DVD-Menü angewählte Rahmen besitzen soll.

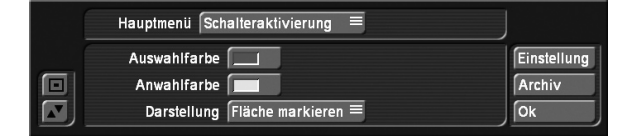

Der Schalter "Auswahlfarbe" bestimmt mit Hilfe des Farbkastens die Farbe, die der Rahmen aufweist, wenn er aktiv ist, Anwahlfarbe definiert den Farbton, den der Rahmen im Moment der Auswahl kurzzeitig aufweist (Aufblinken).

"Darstellung": Mit dieser Einstellung können Sie festlegen, auf welche Art und Weise die Schalter bei der Anwahl im Menü hervorgehoben werden sollen.

Soll der Schalter umrandet oder der Text unterstrichen werden oder soll die Fläche des Schalters, bzw. der Text markiert werden. Gegenüber Arabesk3 kann die Auswahl/Anwahlfarbe jetzt übrigens eine Transparenz aufweisen, damit flächig gefüllte Schalter immer noch durchscheinen können. Diese Art der durchscheinenden Darstellung wird vom Arabesk internen Player momentan allerdings nicht unterstützt und kann nur mit einem externen Player dargestellt werden.

Nachdem Sie alle Einstellung für die Gestaltung Ihrer Disk vorgenommen haben, kann Ihre Zusammenstellung endgültig berechnet werden. Dies können Sie in der Rubrik "Info/Bearbeiten/Abspielen"

#### 3.6 Disk brennen

Nachdem Sie in den beiden vorausgegangenen Menüs alle Einstellungen vorgenommen haben, können Sie die Disk nun brennen. Dazu klicken Sie auf den Schalter "Disk brennen", öffnen die Klappe an der Front Ihres Gerätes und drücken auf den Schalter des nun sichtbar gewordenen Laufwerks, um die Schublade auszufahren. Legen Sie eine unbeschriebene Disk ein, so dass das System zunächst automatisch die im vorausgegangenen Menü getätigten Einstellungen berechnet (sofern dies noch nicht im Menü Alle geschehen ist) und anschließend mit dem Schreiben beginnt.

*Hinweis: Bitte beachten Sie, dass wenn Sie ein nicht unterstütztes Medium eingelegt haben, erhalten Sie beim Start des Brennvorgangs eine entsprechende Meldung.*

Während des Schreibvorgangs, der in zwei Phasen aufgeteilt ist, werden Sie durch die entsprechenden Balken über den Fortschritt informiert.

*Achtung: Sehr kurze Videos benötigen beim Schreiben auf eine DVD überproportional lange – es werden stets ca. 20% des Mediums beschrieben, auch wenn weniger Daten vorliegen. Erst bei Projekten ab 20 Minuten Länge ist die Schreibdauer angemessen. Die Read/Write-Lampe des Brenners wird während des Schreibvorgangs aufleuchten. Hier kann es passieren, dass der Brenner bereits fertig ist (das Schreibfenster also beendet wird), die Lampe aber noch brennt. Warten Sie* 

*in diesem Fall mit der Entnahme der Scheibe, bis die Lampe erlischt! Ansonsten kann die Scheibe beschädigt werden.* Wenn Ihr System das Schreiben beendet hat und die Read/ Write Lampe erloschen ist, können Sie die DVD entnehmen und in Ihrem System, DVD-Player oder einem anderen DVD-Player ausprobieren.

*Hinweis: DVD-RW Medien, die schon einmal gebrannt worden sind, sind nur wieder beschreibbar, wenn Sie den kompletten Inhalt löschen. Befinden sich z.B. nur 10 Minuten Videomaterial auf der schon gebrannten DVD, ist es nicht möglich, weiteres Material hinzuzufügen. Haben Sie eine beschriebene DVD-RW eingelegt, wird diese nach einer Warnmeldung automatisch gelöscht, nachdem Sie auf Disk brennen geklickt haben oder diese über die Funktion CD/DVD-RW löschen direkt löschen.*

# 4 Info / Bearbeiten / Abspielen

Der zweite Block im Arabesk Haupmenü "Info / Bearbeiten / Abspielen" informiert Sie über die Bestandteile der noch nicht geschriebenen Disk und bietet eine Abspielfunktion als Kontrollmöglichkeit, bevor Sie die Disk brennen. Zur Zeit der Drucklegung des Handbuches war die Wiedergabe einer Bluray Zusammenstellung noch nicht gewährleistet werden.

#### 4.1 Filme, Kapitelmenüs

Klicken Sie auf den Schalter "Filme, Kapitelmenüs", öffnet sich das Fenster Film-Info, in dessen oberen Bereich Sie eine Liste mit den bereits hinzugefügten Projekten angezeigt bekommen.

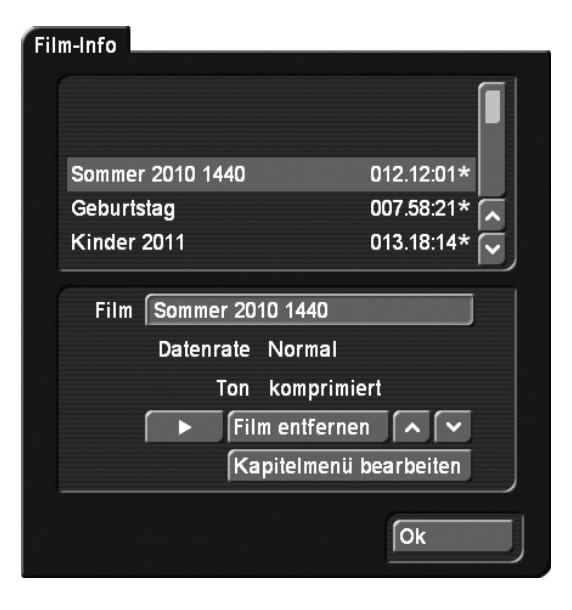

Markieren Sie in der Liste einen Film, erhalten Sie die nachfolgend beschriebenen Informationen.

Klicken Sie auf das Testfeld neben "Film" rufen Sie die Tastatur auf und können nun den Namen des markierten Films ändern. Beachten Sie bitte, dass die Änderung des Namens auch im Menü erfolgt!

Die Informations-Felder "Datenrate" und "Ton" bieten eine gute Kontrollmöglichkeit über die im Fenster "Film hinzufügen" vorgenommenen Einstellungen.

Ein Klick auf den Schalter "Film entfernen" löscht nach einer Warnmeldung den angewählten Film, der dann beim Brennvorgang auch nicht auf die DVD geschrieben wird. Mit Hilfe der nach oben und unten zeigenden Pfeil-Schalter können Sie die Reihenfolge der bereits hinzugefügten Filme bestimmen. Markieren Sie einen in der oberen Liste befindlichen Film und klicken Sie auf einen der Pfeile um den Film um eine Position nach oben, bzw. nach unten zu verschieben. So können Sie alle Filme an die jeweils gewünschte Position manövrieren. Ein Klick auf den Play-Schalter spielt den aktivierten Film ab. Mit der Abspielfunktion lassen sich die Kapitelmenüs nicht abspielen, sondern der Film wird sofort gestartet.

Die Bedienung dieser Wiedergabe eines Filmes, können Sie in dem nächsten Punkt unter "Bedienung einer virtuellen Wiedergabe" nachlesen.

Über den Schalter "Kapitelmenü bearbeiten", können sie ein bestehendes Kapitelmenü verändern. Der Schalter ist nur dann aktiv, wenn Sie zu dem Film schon vor dem Hinzufügen ein Kapitelmenü definiert haben. Da der Film erst kurz vor dem Brennen berechnet werden muss, kann das Kapitelmenü bis dahin bearbeitet bzw. verändert werden. Wurde bereits eine manuelle Berechnung der bis dahin unberechneten Filme durchgeführt, sind die bis dahin vorhandenen Filme allerdings schon soweit berechnet, dass kein weiteres Bearbeiten des jeweiligen Kapitelmenüs mehr möglich ist. Ob ein Film bereits berechnet wurde, können Sie in der Filmliste erkennen. Ein gelisteter Film, der nach der Längenangabe mit einem Stern gekennzeichnet ist, ist noch nicht berechnet. Alle Filme ohne Stern sind schon zur DVD hinzugefügt worden.

*Hinweis: Solange die Filme noch nicht zu Arabesk hinzugerechnet wurden, fließen Änderungen im Projekt in die spätere Berechnung mit ein.* 

#### 4.2 Alles

Ein Klick auf die Funktion "Alles" öffnet ein Fenster mit Informationen über die zusammengestellte, auf der Festplatte befindliche (aber noch nicht gebrannte) virtuelle Disk.

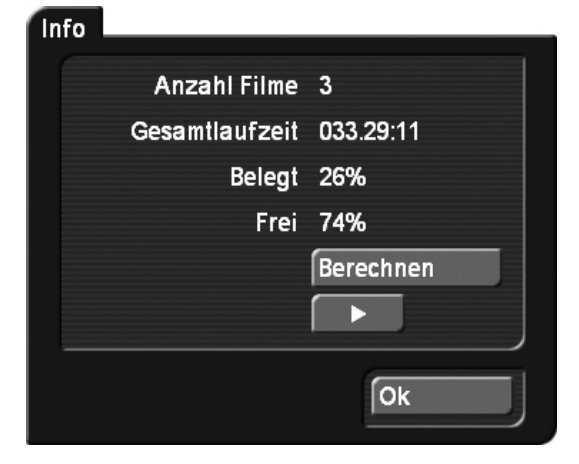

Sie sehen die Anzahl der Filme, die Gesamtlaufzeit, den belegten und den noch freien Platz. Haben Sie eine Blu-ray als Referenzmedium gewählt, erscheint hinter der Prozentangabe ein "(BD)".

Ein Klick auf den Schalter "Berechnen" lässt die Einstellungen, die Sie für das Menü vorgenommen haben, berechnen. Die Dauer der Berechnung hängt von der Gestaltung des Hintergrundes und der verwendeten Filme ab.

Eine komplette Berechnung aller Daten geschieht auch automatisch, wenn Sie in diesem Menü "Play" drücken. Eine komplette Berechnung ist notwendig, da Sie sonst nicht die virtuelle DVD testen können.

Bedienung einer virtuellen Wiedergabe Nachfolgend sehen Sie das Menü des Players abgebildet. Im Hintergrund sehen Sie Ihr Menü, im Vordergrund wird eine Bedienleiste dargestellt. Es wird dabei in den Media Manager gewechselt und dort Ihre aktuelle Zusammenstellung wiedergegeben. Benötigen Sie dort eine Menüsteuerung, drücken Sie bitte die linke Taste des Trackballs. Dadurch öffnet sich folgende Bedienleiste:

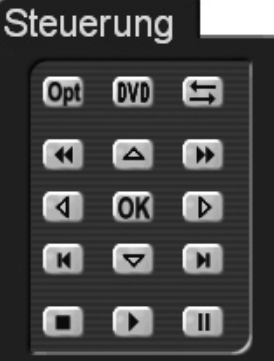

Die Pfeiltasten sind zur Auswahl im Menü und Kapitelmenü geeignet. Mit "OK" wird Ihre Auswahl gestartet. Innerhalb eines Filmes können Sie sich mit den Tasten zum Spulen oder Kapitel springen im Film bewegen. Ebenso können Sie den Film mit "Pause" anhalten oder mit "Play" wieder starten. Das Menü wird durch Drücken der rechten Trackballtaste wieder geschlossen.

Haben Sie einen 4-Tasten Trackball, erhalten Sie mit der kleinen linken Taste am Trackball ein Hilfemenü, mit dem Sie weitere Funktionen der Disk direkt ausführen können, sofern sie auf der Disk vorhanden sind. So können sie z.B. in das Kapitelmenü wechseln und dort ein anderes Kapitel auswählen. Auch dieses Menü wird durch Drücken der rechten Trackballtaste geschlossen.

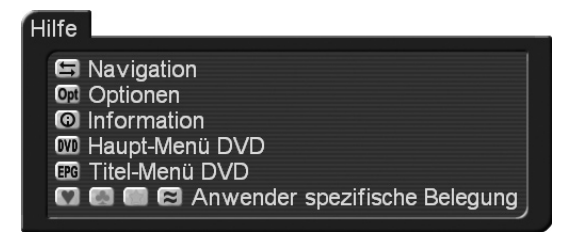

Besitzen Sie die MacroSystem Fernbedienung für Relax Vision, können Sie auch die komplette Bedienung der Wiedergabe steuern. Auch der direkte Kapitelsprung oder das Spulen im Film ist damit möglich.

Drücken Sie während der Wiedergabe die rechte Trackballtaste, wird das Abspielen gestoppt und Sie gelangen nach Arabesk zurück.

*Hinweis: Zunächst sehen Sie, falls Sie unter Steuerung die*  Funktion "nur Vorspann" eingestellt haben, den Vorspann, an*schließend wird das Menü dargestellt. Währenddessen können Sie jederzeit mit einem Klick auf die linke Trackball-Taste die Bedienleiste einblenden, der laufende Film wird dadurch nicht unterbrochen.* 

#### 4.3 DVD

Durch Klick auf den Schalter DVD wird die im Laufwerk befindliche DVD abgespielt. Es muss sich allerdings um eine mit Arabesk erstellte DVD handeln. Wurde die DVD mit einer Version von DVD-Arabesk V1 oder V2 gebrannt, sehen Sie die Filme nicht mit Bildchen dargestellt, sondern sie sind nur über die Bezeichnung Film 1, Film 2 usw. anzuwählen.

Bedienung einer DVD Wiedergabe Bei der Wiedergabe einer DVD wird in den Media Manager gewechselt und dort wiedergegeben. Benötigen Sie eine DVD Steuerung drücken Sie bitte die linke Taste des Trackballs.

Die Pfeiltasten sind zur Auswahl im Menü und Kapitelmenü geeignet. Mit "OK" wird Ihre Auswahl gestartet. Innerhalb eines Filmes können Sie das Menü nicht nutzen. Das Menü wird durch Drücken der rechten Trackballtaste wieder geschlossen. Haben Sie einen 4-Tasten Trackball, erhalten Sie mit der kleinen linken Taste am Trackball ein Hilfemenü, mit dem Sie weitere Funktionen der Disk direkt ausführen können, sofern sie auf der Disk vorhanden sind. So können sie z.B. in das Kapitelmenü wechseln und dort ein anderes Kapitel auswählen. Auch dieses Menü wird durch Drücken der rechten Trackballtaste geschlossen.

Besitzen Sie die MacroSystem Fernbedienung für Relax Vision, können Sie auch die komplette Bedienung der Wiedergabe steuern. Auch der direkte Kapitelsprung oder das Spulen im Film ist möglich.

Drücken Sie während der Wiedergabe die rechte Trackballtaste, wird das Abspielen gestoppt und Sie gelangen nach Arabesk zurück.

## 5 Verschiedenes

In diesem Abschnitt des Hauptmenüs werden die Funktionen unter dem Punkt Verschiedenes beschrieben.

#### 5.1 Disk einlesen

Mit Arabesk können Sie Kopien von DVDs und Blu-rays erstellen. Zum Kopieren wird die Ursprungs-Disk auf die Festplatte kopiert und von dort auf ein neues Medium geschrieben. Das Ergebnis ist eine 100%ige Kopie ohne Qualitätsverluste. Bitte beachten Sie, dass Sie für die Kopie einer Disk ein Medium gleichen Typs wie beim Original verwenden.

Diese Funktion ist geeignet, Ihre eigenen fertigen Disks zu kopieren, wenn Sie nach dem Löschen des Projektes von der Festplatte noch Exemplare benötigen.

Das Kopieren umfasst auch alle Menüs, Kapitel-Informationen etc. – die Einstellungen erübrigen sich hier also.

*Hinweis: Wenn Sie eine 1:1 Kopie Ihrer Disk erstellen möchten, sollten Sie keine weiteren Änderungen (z.B. Projekte hinzufügen, Hintergrund-Menü ändern) vor dem Brennen vornehmen, da das Menü anschließend nicht mehr richtig dargestellt würde.*

Eine weitere Möglichkeit ist die Veränderung Ihrer bereits erstellten Disks. Stellen Sie sich vor, Sie haben ein älteres Medium, das Video-material eines von Ihnen besuchten Urlaubsortes beinhaltet. Nun waren Sie im letzten Sommer wieder an diesem Ort und möchten gerne das neu gefilmte Material zusammen mit den damaligen Aufnahmen archivieren. Mit Arabesk haben Sie die Möglichkeit, die ursprüngliche Disk einzulesen, weitere Projekte hinzuzufügen und eine neue zu brennen.

Dabei sollten Sie folgendes beachten: Lesen Sie eine erstellte Disk ein, so sehen Sie im Fenster Menü gestalten wieder Ihr ursprüngliches Menü. Eine Ausnahme bilden bewegte Hintergründe; diese können nicht restauriert werden, sondern werden nun als graue Standbilder dargestellt.

Haben Sie Ihre ursprüngliche DVD mit der Version DVD-Arabesk 1 erstellt, so lässt sich das ursprüngliche Menü nicht restaurieren. Stattdessen erscheint ein Hintergrundbild, auf dem die auf der DVD vorhandenen Filme als Text dargestellt werden. Es können also nur die Filme selbst und deren Anzahl restauriert werden.

Mit Hilfe von Arabesk können Sie nun ein komplett neues Menü erzeugen. Die ursprünglichen Filme selbst bleiben dabei natürlich unverändert.

Eine einmal eingelesene Disk kann beliebig oft auf eine neue geschrieben werden.

#### 5.2 BD/CD/DVD-RW löschen

Hier haben Sie die Möglichkeit, CD-RW oder DVD-RW Medien wieder zu löschen.

Klicken Sie auf den Schalter "CD/DVD-RW löschen", können Sie ein beschriebenes RW Medium einlegen. Nachdem der Schacht geschlossen wurde, wird das Medium gelöscht. Eine DVD+RW oder Blu-ray muss und kann nicht durch die Funktion "CD/DVD-RW löschen" gelöscht werden. Diese Medien werden bei einem neuen Schreibvorgang immer automatisch gelöscht.

### 5.3 Medien Info

In dem Menü, das Sie über Medien Info öffnen, können Sie nähere Informationen zu dem eingelegten Medium sehen. Liegt kein Medium im Laufwerk, werden Sie aufgefordert ein Medium einzulegen.

#### 5.4 Einstellungen

Ein Klick auf den Schalter Einstellungen öffnet ein Fenster, in dem Sie allgemeine Einstellungen wie z.B. die Brenngeschwindigkeit festlegen können, aber auch Ihre Einstellungen zum Referenzmedium und Zielformat vornehmen.

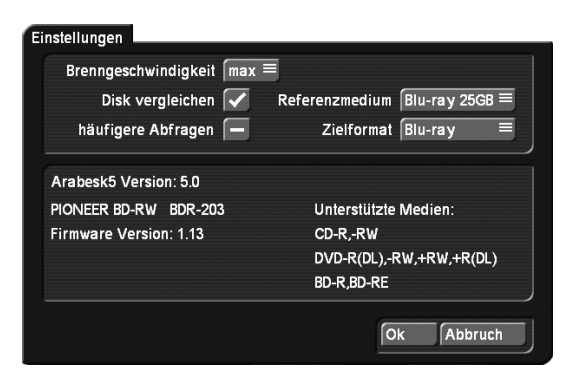

Brenngeschwindigkeit Hier kann die maximale Brenngeschwindigkeit konfiguriert werden. "Max" wählt immer die für das Medium maximal mögliche Geschwindigkeit. Die maximale Geschwindigkeit ist sowohl vom Medium als auch vom DVD-Laufwerk abhängig. Wenn Sie beispielsweise "18x" einstellen, kann ein 2x DVD-RW Medium nur entsprechend langsam gebrannt werden.

Disk vergleichen Ist diese Option aktiviert, so wird nach dem Brennen einer Disk automatisch ein Vergleich des gebrannten Mediums mit den Ursprungsdaten vorgenommen. Ein Vergleich ist dann sinnvoll, wenn Sie sicher sein wollen, dass die gebrannte DVD auch durchgängig abspielbar ist. Ist der Schalter deaktiviert, werden Sie nach dem Brennvorgang vom System gefragt, ob Sie eine Überprüfung vornehmen möchten. Häufigere Abfragen Ist dieser Modus aktiviert, bekommen Sie ein paar Hinweistexte mehr angezeigt, die Sie auf besonderheiten hinweisen. So z.B bei dem Beenden von Arabesk, das sich unberechnete Daten in der Filmliste befinden und das Änderungen an den Projekten Einfluss nehmen. Deaktivieren Sie den Modus, bekommen Sie den Hinweis nicht.

Referenzmedium Hier sollten Sie vorab einstellen, auf welches Medium Sie schreiben wollen. Neben dem Menüpunkt haben Sie die Auswahl DVD, DVD DL oder CD. Ist in Ihrem System ein Blu-ray Brenner eingebunden haben Sie zusätzlich die Auswahl von Blu-ray 25 GB und Blu-ray 50GB. Das hier eingestellte Medium beeinflusst die prozentuale Belegungsangabe im Menü "Info-Alles" sowie an anderen Stellen, wo die Restkapazität des Datenträgers angezeigt wird.

Zielformat Diese Einstellung ist sehr wichtig, da Sie hier angeben, ob Sie eine Video DVD oder eine Blu-ray erzeugen wollen. Diese Einstellung müssen Sie vornehmen, um die dafür notwendigen Menüs zu erhalten und damit die Berechnungen entsprechend durchgeführt werden können. Wollen Sie eine Blu-ray mit hochauflösendem Videomaterial erzeugen, dann stellen Sie hier bitte Blu-ray ein. Wollen Sie einen Video DVD erzeugen, um das Videomaterial auf einem DVD Player wiedergeben zu können, wählen Sie die entsprechende Einstellung. Das hier eingestellte Zielformat wird Ihnen, zur besseren Kontrolle, auch im links unten Arabesk Hauptmenü als Texthinweis angezeigt.

Haben Sie unter Bogart das kostenpflichtige Produkt "Disk Transfer" installiert, erhalten Sie in diesem Menü auch die Auswahlmöglichkeit "DV Export". Damit können Sie unter Arabesk eine Disk mit exportierten Videoszenen erzeugen.

Für weitere Informationen zu diesem Thema sowie dem Schalter "Disk-Transfer Format" lesen Sie bitte im Handbuch zu dem Produkt nach.

Sie finden hier eine zusätzliche Einstellmöglichkeit, sofern Sie das kostenpflichtige Produkt "Cinemascope" installiert haben. Die weiteren Informationen in diesem Feld beziehen sich auf Software- und Firmware-Version Ihres Systems.

Klicken Sie auf diesen Schalter, können Sie die Schublade des DVD-Brenners automatisch öffnen bzw. wieder schließen.

Klicken Sie auf das Menü-Symbol in der rechten unteren Ecke des Arabesk-Menüs gelangen Sie zurück in das Bogart Hauptmenü.

*Hinweis: Verlassen Sie das Programm Arabesk 5, so befinden Sie sich anschließend wieder in dem Projekt, aus dem Sie Arabesk 5 gestartet haben.*

## Index

#### A

Abspielen 1 6 Aktion 1 4 Alles 1 7 Allgemeines 3 Arabesk Hauptmenü 5 Arabesk Hintergrund 4 Arabesk Schalter 4 Art 1 3 Assistent 5 Auswahl 1 4 Auswahlfarbe 1 6

#### B

BD/CD/DVD-RW löschen 1 9 Bearbeiten 1 6 Berechnen 1 7 Bereich wählen 8 Bild aus Szene bewirkt 1 4 Blickwinkel hinzufügen 1 1 Brenngeschwindigkeit 1 9

## C

Cinemascope 1 9

#### D

Datenrate 8, 17 Disk brennen 1 6 Disk einlesen 1 8 Disk Erstellung 4 Disk-Erstellung 7 Disk-Menü 6 Disk Transfer 1 9 Disk vergleichen 1 9 DVD Hintergrund 4 DVD Schalter 5

## E

Einstellungen 1 9 einzeln abspielen 1 3 endlos abspielen 1 3 Erstellung einer Blu-ray oder DVD 5

#### F

Fangbereich 9, 1 2 Film auswählen 5 Film + Blickwinkel hinzufügen 1 1 Filme 1 3, 1 6 Filme, Kapitelmenüs 1 6 Film entfernen 1 7 Film hinzufügen 7 Film >XYZ< 6

#### G

Gesamtlaufzeit 1 7

#### H

Häufigere Abfragen 1 9 Hauptmenü 5 Hintergrund 7, 1 0 Hintergrund und Schalter 4

#### I

Info 1 6 Info / Bearbeiten / Abspielen 1 6 Installation 3

#### K

Kapitelmarken 6 Kapitelmenü 6, 8 Kapitelmenü bearbeiten 8, 1 7 Kapitelmenü gestalten – Einstellung 9 Kapitelmenüs 1 6 Kapitel pro Seite 1 0 Kontext 1 0 Kopien von DVDs und Blu-rays 1 8

#### L

Laufzeit 8

#### M

Medien Info 19 Menüformat 10, 12 Menü gestalten 1 2 Menügestaltung 7

#### N

nacheinander abspielen 1 3 neuer Schalter 1 3

### P

Platzbedarf 8 Programmstart 3 Projektauswahl 1 3 Projekt wählen 7

### $\Omega$

Qualität 5

#### R

Raster 9, 1 2 Referenzmedium 1 9 Restkapazität 8

## S

Schalter 6, 10, 14 Schalteraktivierung 11, 15 Schalterattribute 1 2 Schalterattribute auf alle übertragen 1 0, 1 2 Schalter Fangbereich 1 2 Schalter hinzufügen/entfernen 1 5 Schalter löschen 1 3 Schalterrahmen 11, 15 Schalterschatten 11, 15 Schaltertext 11, 15 Seitenlayout auf alle übertragen 1 0 Steuerung 1 2 Support 3 Szenensequenz 1 4

#### T

Texte 1 0 Ton 8, 1 7 Typ 1 3

#### V

virtuellen Wiedergabe 1 7

### Z

Zielformat 1 9

MacroSystem Digital Video AG www.macrosystem.de

A500-05/2011